# **Licht- und Tonsensor**

# **Benutzerhandbuch**

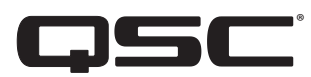

**LSS-200**

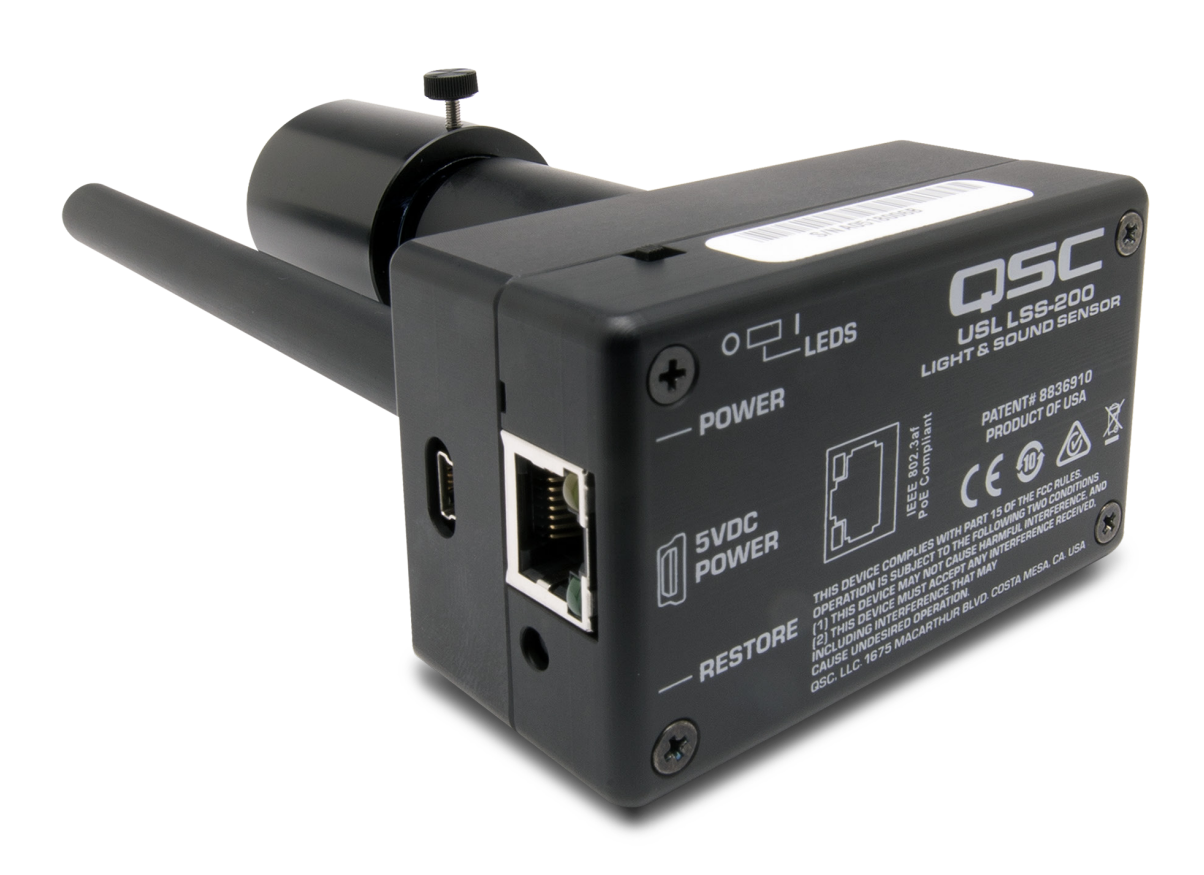

TD-001538-04-B

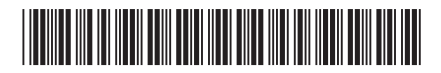

## **ERLÄUTERUNG DER BEGRIFFE UND SYMBOLE**

Der Begriff ACHTUNG! kennzeichnet Anweisungen, die die persönliche Sicherheit betreffen. Werden die Anweisungen nicht befolgt, können Körperverletzungen oder tödliche Verletzungen die Folge sein.

Der Begriff VORSICHT! kennzeichnet Anweisungen, die mögliche Geräteschäden betreffen. Werden diese Anweisungen nicht befolgt, können Geräteschäden verursacht werden, die nicht von der Garantie gedeckt sind.

Der Begriff WICHTIG! kennzeichnet Anweisungen oder Informationen, die zur erfolgreichen Durchführung des Verfahrens unerlässlich sind.

Der Begriff HINWEIS verweist auf weitere nützliche Informationen.

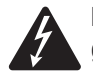

Das aus einem Blitz mit einer Pfeilspitze bestehende Symbol in einem Dreieck soll den Benutzer auf das Vorhandensein nicht isolierter, gefährlicher Spannungen innerhalb des Gehäuses aufmerksam machen, die stark genug sein können, um einen elektrischen Schlag zu verursachen.

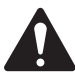

Das Ausrufezeichen in einem Dreieck soll den Benutzer auf das Vorhandensein wichtiger Sicherheits-, Betriebs- und Wartungsanleitungen in diesem Handbuch aufmerksam machen.

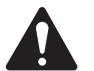

# **WICHTIGE SICHERHEITSHINWEISE**

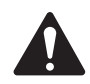

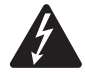

 ACHTUNG!: ZUR VERMEIDUNG VON BRÄNDEN UND STROMSCHLÄGEN DARF DIESE AUSRÜSTUNG WEDER REGEN NOCH FEUCHTIGKEIT AUSGESETZT WERDEN.

Erhöhte Betriebsumgebungstemperatur – Bei Einbau in einer geschlossenen oder aus mehreren Einheiten bestehenden Rackbaugruppe kann die Betriebsumgebungstemperatur der Rack-Umgebung höher als die der Raumumgebung sein. Es ist darauf zu achten, dass der Betriebstemperaturbereich (0 °C bis 50 °C) nicht überschritten wird. Reduzierte Luftströmung – Das Gerät ist so in ein Rack einzubauen, dass die für den sicheren Gerätebetrieb notwendige Luftströmung nicht beeinträchtigt wird.

- 1. Diese Anleitung sorgfältig durchlesen.
- 2. Diese Anleitung gut aufbewahren.
- 3. Alle Warnhinweise beachten.
- 4. Alle Anweisungen befolgen.
- 5. Dieses Gerät nicht in Wassernähe verwenden.
- 6. Das Gerät weder in Wasser noch andere Flüssigkeiten eintauchen.
- 7. Keine Aerosol-Sprays, Reinigungsmittel, Desinfektionsmittel oder Begasungsmittel in der Nähe des Geräts verwenden oder in das Gerät sprühen.
- 8. Nur mit einem trockenen Tuch reinigen.
- 9. Keine Lüftungsöffnungen blockieren. Zur Installation die Anleitung des Herstellers beachten.
- 10. Darauf achten, dass alle Lüftungsschlitze staubfrei sind und von keinen Gegenständen abgedeckt werden.
- 11. Nicht in der Nähe von Wärmequellen wie Heizkörpern, Warmluftschiebern, Öfen oder anderen Geräten (einschließlich Verstärkern) aufstellen, die Wärme abstrahlen.
- 12. Nur vom Hersteller spezifiziertes Zubehör verwenden.
- 13. Wartungsarbeiten nur von qualifiziertem Instandhaltungspersonal ausführen lassen. Das Gerät muss immer dann gewartet werden, wenn es auf irgendeine Weise beschädigt wurde, z. B. wenn das Netzkabel oder der Netzstecker beschädigt ist, Flüssigkeiten auf dem Gerät verschüttet wurden oder Gegenstände in das Gerät gefallen sind, das Gerät Regen oder Feuchtigkeit ausgesetzt wurde, es nicht normal funktioniert oder fallen gelassen wurde.
- 14. Alle anwendbaren örtlichen Vorschriften beachten.
- 15. In Zweifelsfällen oder bei Fragen zur Installation eines Geräts sollten Sie einen qualifizierten Techniker hinzuziehen.

### <span id="page-2-0"></span>**Wartung und Reparaturen**

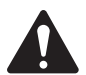

 ACHTUNG!: Fortschrittliche Technologie, wie zum Beispiel die Verwendung moderner Materialien und leistungsfähiger Elektronik, erfordert speziell angepasste Wartungs- und Reparaturverfahren. Zur Vermeidung von weiteren Schäden am Gerät, von Personenschäden und/oder des Entstehens weiterer Sicherheitsrisiken müssen alle Wartungs- und Reparaturarbeiten am Gerät ausschließlich von QSC-Vertragswerkstätten oder einem autorisierten internationalen QSC-Händler durchgeführt werden. QSC ist nicht verantwortlich für etwaige Verletzungen, Beschädigungen oder damit verbundene Schäden, die sich aus dem Versäumnis seitens des Kunden, Eigentümers oder Benutzers des Geräts ergeben, diese Reparaturen vorzunehmen.

### **FCC-Erklärung**

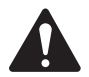

HINWEIS: Dieses Gerät wurde getestet und gemäß Teil 15 der FCC-Regeln als in Übereinstimmung mit den Grenzwerten für ein digitales Gerät der Klasse A befindlich befunden.

Diese Grenzwerte sollen einen angemessenen Schutz vor schädlichen Empfangsstörungen bei einer Installation des Geräts in Gewerbegebieten bieten. Dieses Gerät erzeugt und nutzt Hochfrequenzenergie und kann diese ausstrahlen. Wenn es nicht in Übereinstimmung mit der Gebrauchsanleitung installiert und benutzt wird, kann es Störungen der Funkkommunikation verursachen. Der Betrieb dieses Geräts in Wohnbereichen hat wahrscheinlich Störstrahlungen zur Folge. In diesem Fall muss der Benutzer die Störungen auf eigene Kosten beseitigen.

### **RoHS-HINWEIS**

Der QSC LSS-200 erfüllt die Bestimmungen der EG-Richtlinie 2011/65/EG – Beschränkung der Verwendung bestimmter gefährlicher Stoffe in Elektro- und Elektronikgeräten (RoHS2).

### **Garantie**

Besorgen Sie sich eine Kopie der beschränkten QSC-Garantie auf der QSC-Website unter www.qsc.com.

# **Topics**

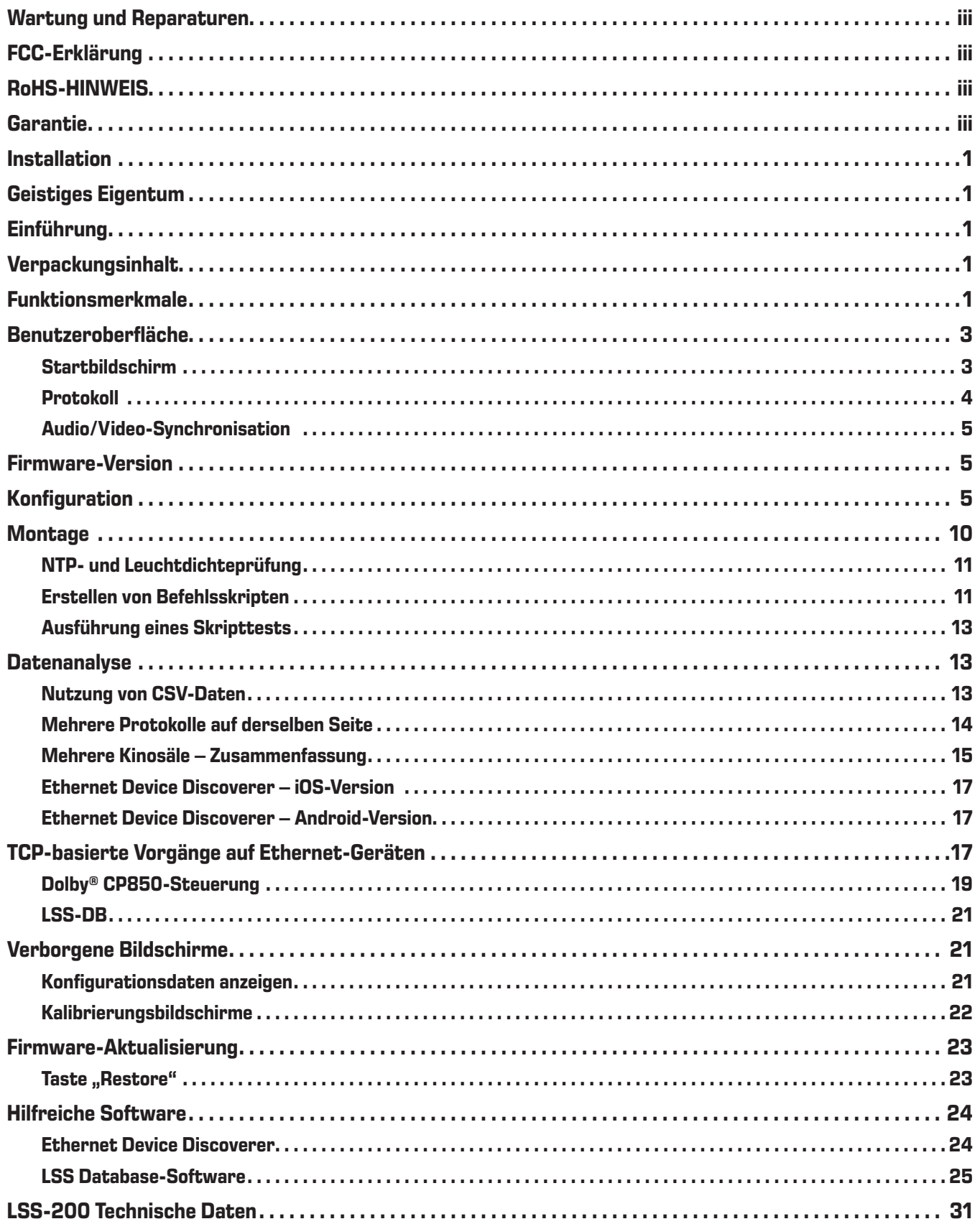

# <span id="page-4-0"></span>**Installation**

Der LSS-200 sollte vor der Installation konfiguriert werden. Eine Anleitung für die anfängliche Einrichtung des LSS-200 finden Sie unter [Konfiguration](#page-8-1); diesen Hinweisen folgt eine Anleitung für die [Installation](#page-13-1).

### **Geistiges Eigentum**

Der LSS-200 wird gemäß dem US-Patent 8,836,910 hergestellt. Die Firmware ist von QSC, LLC, urheberrechtlich geschützt.

# **Einführung**

Der LSS-200 wurde für die Qualitätskontrolle in Kinosälen entwickelt. Er misst den C-bewerteten Schalldruckpegel (SPL) in dB, die Leuchtdichte in cd/m<sup>2</sup> und fL, die Chromatizität (x und y), die korrelierte Farbtemperatur und die Audio/Video-Synchronisation. Der LSS-200 stellt alle diese Messwerte anhand von TCP-Befehlen über Ethernet und durch die Veröffentlichung relevanter Daten auf einem Remote-Webserver zur weiteren Analyse und Anzeige auf einer Webschnittstelle zur Verfügung.

Bei einer typischen Installation sendet der Digital Cinema-Server täglich eine Testpräsentation, die aus einer oder mehreren Testkompositionen besteht. Eine Testkomposition enthält eine weiße Blitzsequenz, das das vom LSS-200 auszuführende Testskript identifiziert, gefolgt vom jeweiligen Testinhalt (Bildschirmbild(er) und Töne über jeden Lautsprecher). Für verschiedene Kinosaalkonfigurationen sind verschiedene Testkompositionen verfügbar. Jede dieser Kompositionen spielt auf jedem Lautsprecher im Saal rosa Rauschen ab. Der LSS-200 misst den SPL von jedem Lautsprecher, um Veränderungen im System zu erkennen. Die Testkompositionen beinhalten auch ein weißes Testmuster, sodass der LSS-200 die Spitzenleuchtdichte und Chromatizität messen kann. Weitere Testkompositionen ermöglichen das Testen von Kinosälen unter Verwendung des Dolby® CP850 Atmos-Tonprozessors und der Audio/Video-Synchronisation. Die erfassten Messwerte werden einer Grenzwertprüfung unterzogen, protokolliert und auf Wunsch zur weiteren Analyse auf einem Remote-Webserver veröffentlicht.

Der LSS-200 enthält einen XYZ-Farbsensor, keinen Bildsensor. Da ein Übertragen eines Bildes des Films durch den LSS-200 nicht möglich ist, verursacht das Gerät auch kein Sicherheitsproblem.

Der LSS-200 wird über das Ethernet mit Strom versorgt (Power Over Ethernet). Zum Betreiben des Geräts wird ein vom Benutzer bereitgestellter PoE-Ethernet-Switch oder ein PoE-Injektor (IEEE 802.3af, Klasse 1, oder "passive 48 V") verwendet. Auf Wunsch ist auch ein Betrieb über ein USB-Kabel und Netzteil möglich. Die Stromversorgungsanforderungen sind in [Anhang B](#page-30-0) enthalten.

Der LSS-200 sollte an der Rückwand des Kinosaals montiert werden. Er wird anhand interner LEDs auf die Mitte der Leinwand gerichtet. Vor oder nach der letzten Vorführung wird eine Testvorführung durchgeführt, die ein Testmuster projiziert und an jeden Lautsprecher rosa Rauschen überträgt. Der LSS-200 misst je nach den jeweils durchgeführten Testvorführungen die Farbe, die Leuchtdichte, den SPL und die Audio/Video-Synchronisation. Anhand dieser Messungen wird festgestellt, welche Lampen kurz vor ihrem Lebensende stehen oder falsch eingestellt sind; sie ermöglichen das Erkennen von Projektor-Farbproblemen, von defekten Lautsprechern usw.

Da die Messungen an den verschiedenen Positionen im Saal auch verschieden ausfallen, sollten die Messwerte vom LSS-200 mit älteren Messwerten verglichen werden, damit Veränderungen erkannt werden können, anstatt die vom LSS-200 bereitgestellten absoluten Werte zu interpretieren.

### **Verpackungsinhalt**

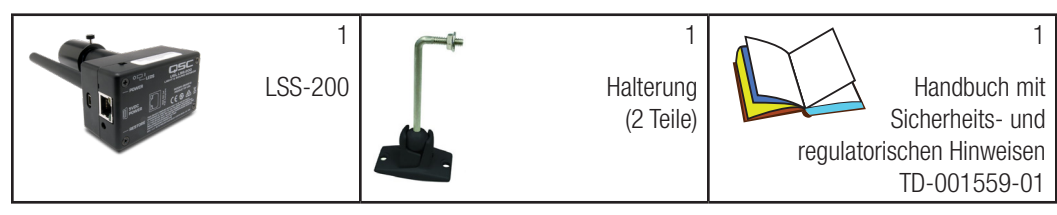

### **Funktionsmerkmale**

- Leuchtdichtemessung Verwendet einen Präzisionsdetektor mit spektraler Tagesempfindlichkeit.
- Chromatizitätsmessung Verwendet einen XYZ-Präzisionssensor und berechnet die kalibrierten XYZ-, xy- und CCT-Werte.
- SPL-Messung Verwendet einen DSP-generierten C-Bewertungsfilter und RMS-Detektor für genaue Ergebnisse, ungeachtet der Signalform oder des Scheitelfaktors. Der SPL-Messung wird über 1,33 Sekunden gemittelt, um eine stabile Anzeige mit rosa Rauschen zu erzeugen.
- Audio/Video-Synchronisation Misst die Verzögerung zwischen einem Lichtblitz und einem Piepsignal, die den LSS-200 erreichen. Zeigt den Versatz (in ms) und die Einzelbilder am LSS-200, auf der Leinwand und an der SMPTE-Messposition an.
- Temperaturmessung Beinhaltet einen internen Temperaturfühler, mit dem eine ungefähre Messung der Temperatur im Kinosaal und eine Verfolgung von Temperaturänderungen möglich ist.
- Webschnittstelle Zeigt Live-Messdaten sowie benutzerdefinierte Referenzwerte an. Die Webschnittstelle unterstützt Sprachübersetzungstabellen auf der Basis der vom Browser angeforderten Sprache. Derzeit unterstützt die Webschnittstelle die Sprachen Englisch (en) und Chinesisch (zh).
- Automatischer Skript-Start Jede Testkomposition beinhaltet eine weiße Blitzsequenz, die das jeweilige Mess-Skript im LSS-200 startet. Es ist auch möglich, Skripte mit einem entsprechenden Befehl über TCP oder per Kontaktschluss zu starten. Siehe [Anhang A](#page-29-0) – [Skript-Start mit rotem/grünem oder weißem Blitz](#page-29-0) für Hinweise zur Gestaltung der Blitzsequenz. Siehe Anhang B [– Skript-Start](#page-30-0)  [mit USB-Stromschnittstelle und Kontaktschluss](#page-30-0) für Hinweise zum Gebrauch von Kontaktschlüssen zum Starten von Skripts. Siehe "Iss.sys.script\_run" in [Tabelle 2](#page-20-1) ["LSS-200 TCP-/Skriptbefehle"](#page-20-1) für Hinweise zum Starten eines Skripts mit einem TCP-Befehl.
- TCP Command Interpreter Nimmt Befehle über Ethernet entgegen, um Daten zu protokollieren, aktuelle Messungen abzusenden, ein Messwert-Skript zu starten usw.
- Befehlsskripterstellung Es können unbegrenzt viele Benutzerskripte (zu je maximal 65.530 Zeichen) definiert werden. Die Skripterstellung ermöglicht eine automatische Messsequenz. Befehlsskripte können TCP-Befehle an andere Geräte senden. Ferner können Befehlsskripte rosa Rauschen an einzelne, von einem Dolby® CP850 angesteuerten Lautsprecher übertragen.
- Protokollierung mit Grenzwertprüfung und Kurvenerzeugung Der LSS-200 kann Messwerte in einem Protokoll erfassen. Wenn der Messwert außerhalb der benutzerdefinierten Grenzwerte liegt, erscheint er im Protokoll in Rot. Das Protokoll kann zur Analyse in einer Kalkulationstabelle als CSV-Datei heruntergeladen werden. Der LSS-200 erzeugt Kurven mit den protokollierten Daten, die Trends der Messdaten sowie Grenzwertlinien aufzeigen.
- Web Services Posting Der LSS-200 kann Protokolldaten auf einem oder mehreren HTTP- oder HTTPS-Servern posten. Die Protokolldaten werden im XML-Format gesendet, um ein problemloses Parsen in einer Datenbank und damit die Erzeugung von Berichten zu ermöglichen. Das von QSC bereitgestellte Programm LSS-DB kann auf einem benutzerseitigen Server ausgeführt werden, um Informationen von einer großen Zahl von LSS-200-Geräten einzuholen und Berichte und Alarmhinweise zu erstellen.
- Power Over Ethernet Der LSS-200 wird von einem PoE-aktivierten Ethernet-Switch oder einem vom Benutzer bereitgestellten Strominjektor versorgt. Mit PoE wird die Installation vereinfacht, da weniger Kabel verlegt werden müssen. Der LSS-200 ist ein dem Standard IEEE 802.3af, Klasse 1, entsprechendes stromversorgtes Gerät. Die Stromeinspeisung kann durch "aktive" 48-V-PoE-Injektoren (Energiequellen, welche die PoE-Signatur verwenden) oder "passive" Injektoren (Energiequellen, die nicht die PoE-Standardsignatur verwenden) erfolgen. Der LSS-200 verbraucht weniger als 1,5 W.
- USB-Strom Der LSS-200 kann auch von einer USB-Stromversorgung betrieben werden. Siehe Anhang B  [Skript-Start mit USB-](#page-30-0)[Stromschnittstelle und Kontaktschluss](#page-30-0) für Hinweise zum Gebrauch von USB-Energie.

### <span id="page-6-0"></span>**Benutzeroberfläche**

Der LSS-200 ist mit einem internen Webserver ausgestattet, der die Benutzeroberfläche zur Verfügung stellt. Dieser Abschnitt befasst sich mit den Bedienungsbildschirmen, während nachfolgende Abschnitte die Konfigurations- und Kalibrierungsanzeigen besprechen.

#### <span id="page-6-2"></span>**Startbildschirm**

Der Startbildschirm des LSS-200 ist in [Abbildung 1](#page-6-1) dargestellt. Normalerweise zeigt dieser Bildschirm die Leuchtdichte und Chromatizität des gegenwärtig auf die Leinwand projizierten Bildes und den aktuellen SPL. Der Inhalt dieser Seite kann konfiguriert werden, d. h. der Benutzer kann auswählen, welche Informationen in der linken Tabelle der Lichtwerte erscheinen. Die rechte Tabelle zeigt den aktuellen C-bewerteten Schalldruckpegel. Auf dem Konfigurationsbildschirm können jeder Tabelle Referenzspalten hinzugefügt werden, was einfache Vergleiche ermöglicht. Wenn auf dem Startbildschirm Licht- oder Tonreferenzspalten angezeigt werden, werden durch Klicken auf den jeweiligen Spaltenkopf die aktuellen Werte in die Referenzspalte kopiert.

Der Startbildschirm zeigt zudem die aktuelle Chromatizität im Farbraum des CIE-Normvalenzsystems (CIE 1931) an. Die aktuelle Chromatizität erscheint hier als ein kleiner Kreis, während das in SMPTE ST 431-1 spezifizierte Referenzweiß durch ein kleines Kreuz gekennzeichnet ist. Ferner zeigt das Diagramm die Wellenlänge einer monochromatischen Lichtquelle, die den Farben entlang des Außenrandes entspricht.

Die Startseite enthält darüber hinaus Informationen zur Beschreibung des Kinosaals, in dem der LSS-200 aufgestellt wird. Diese Informationen werden während der Installation ebenfalls auf den Konfigurationsbildschirmen eingegeben.

Der LSS-200 nimmt anhand automatisierter Skripte Messungen vor, die mit dem Abspielen einer Testvorführung synchronisiert sind. Die Startseite zeigt, welches Skript gegebenenfalls gerade ausgeführt wird. Das erste Skript ist mit der Nummer 0 gekennzeichnet.

Die Startseite enthält schließlich auch Links zu anderen Seiten, auf denen das Protokoll und die Audio/Video-Synchronisation angezeigt werden können und auf denen das System konfiguriert werden kann.

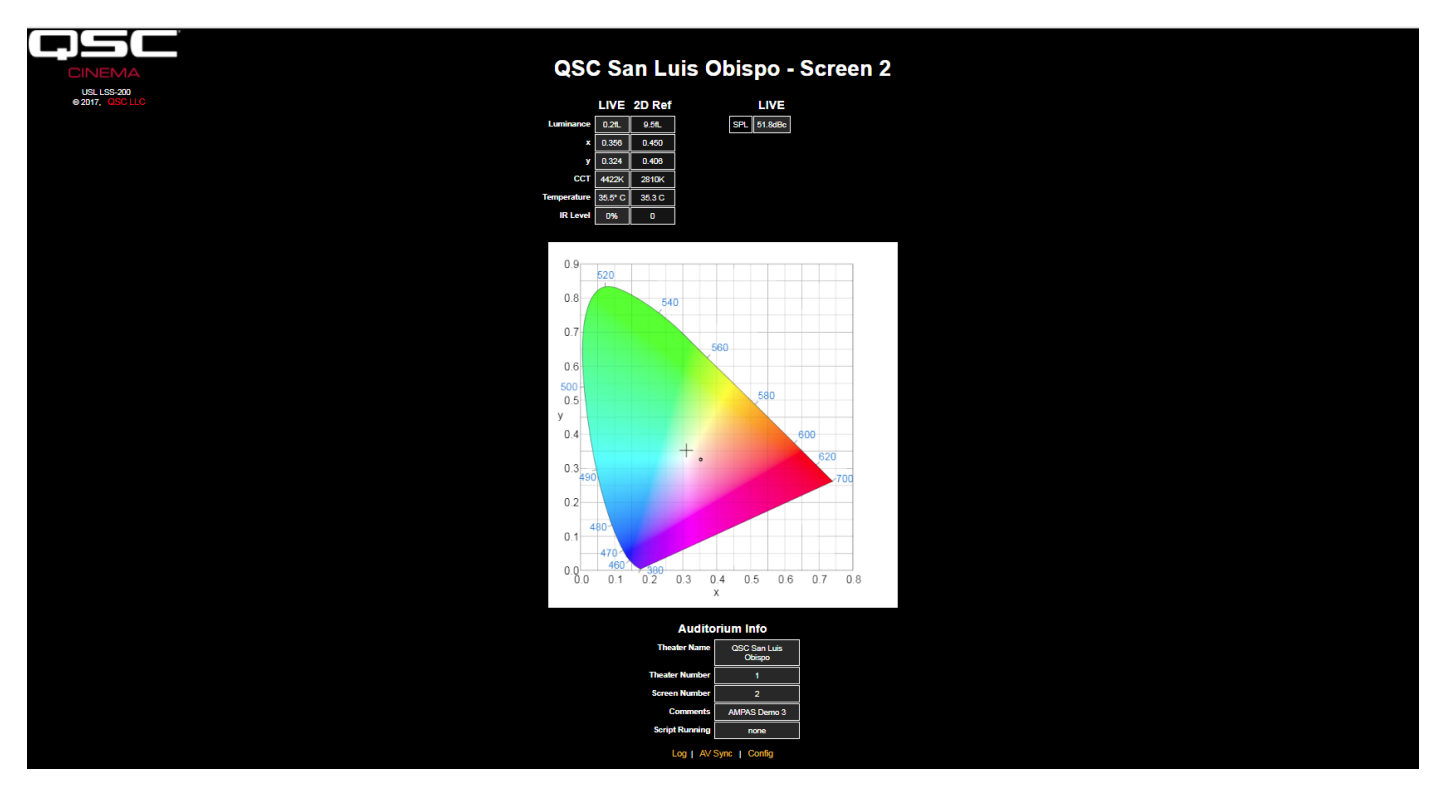

<span id="page-6-1"></span>— Abbildung 1 — LSS-200 Startseite

### <span id="page-7-0"></span>**Protokoll**

[Abbildung 2](#page-7-1) zeigt einen Ausschnitt der Protokollseite auf dem LSS-200. Intern liegt den Protokollen die koordinierte Weltzeit (UTC) zugrunde. Die UTC-Zeit wird im LSS-200 und am Standort des Benutzers, wenn dieser Protokolle anzeigt, zur Ortszeit umgewandelt. Die Zeitzone im LSS-200 wird auf den Konfigurationsseiten eingegeben. Die Zeitzone am Benutzerstandort wird vom Webbrowser unter Bezugnahme auf das Betriebssystem festgelegt. Der Browser bestimmt, ob für den Standort des Benutzers die Sommerzeit gilt. Außerdem bestimmt der Browser, ob auch am Aufstellungsort des LSS-200 die Sommerzeit gilt. Auf der Konfigurationsseite kann die Sommerzeit am LSS-200 deaktiviert werden, wenn am betreffenden Standort keine Sommerzeit herrscht. Durch Klicken auf die Zeitzone unter "LSS Time" können Sie zwischen Standard- und Sommerzeit umschalten.

Die Messgrößenbeschreibungen sind in den Skripten enthalten, welche die Messwerte erfassen. Darüber hinaus ermöglichen die Messwert-Erfassungsbefehle das Festlegen von Mindest- und Höchstwerten für jede Messung. Außerhalb dieser Grenzwerte liegende Messwerte werden rot angezeigt.

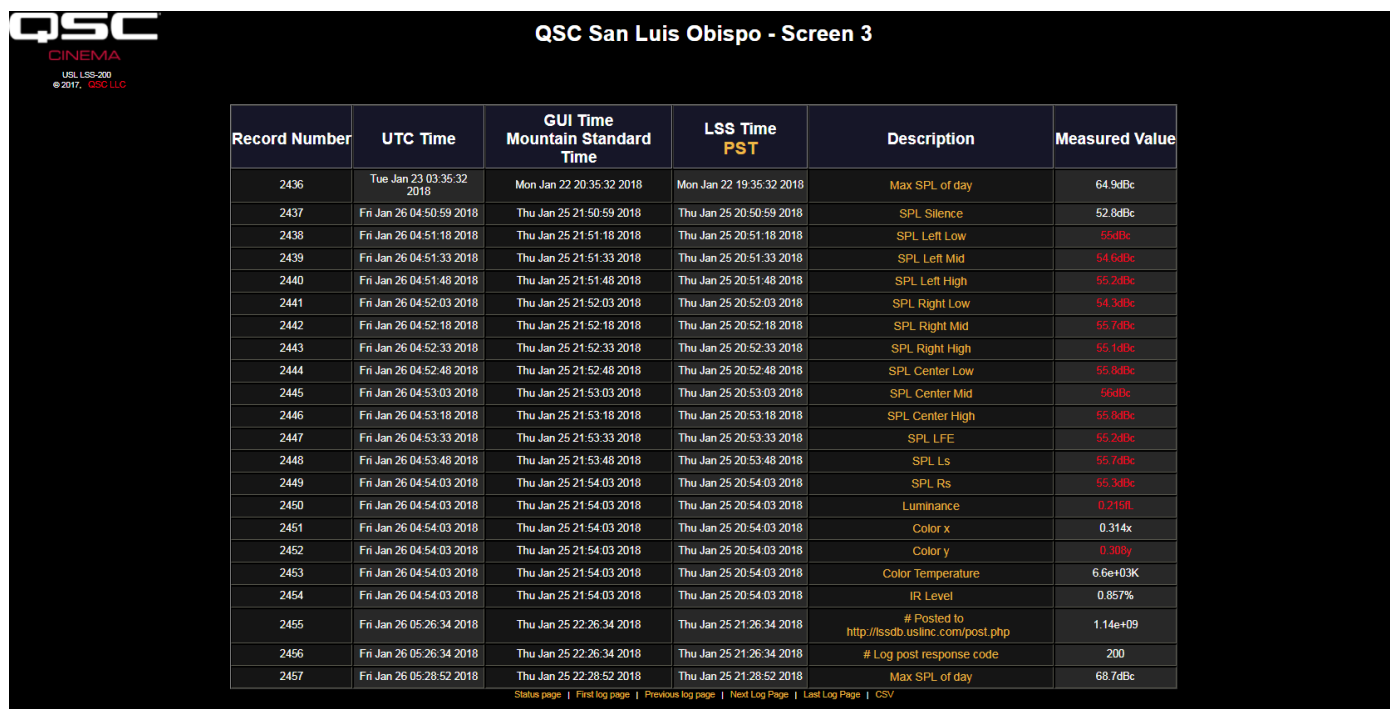

<span id="page-7-1"></span>— Abbildung 2 — LSS-200 Protokoll

Durch Klicken auf eine Messgrößenbeschreibung wird eine Kurve der betreffenden Messung im Zeitverlauf aufgerufen (siehe [Abbildung 3\)](#page-7-2). Die in den Skriptbefehlen festgelegten Mindest- und Höchstwerte sind in roter Farbe eingezeichnet.

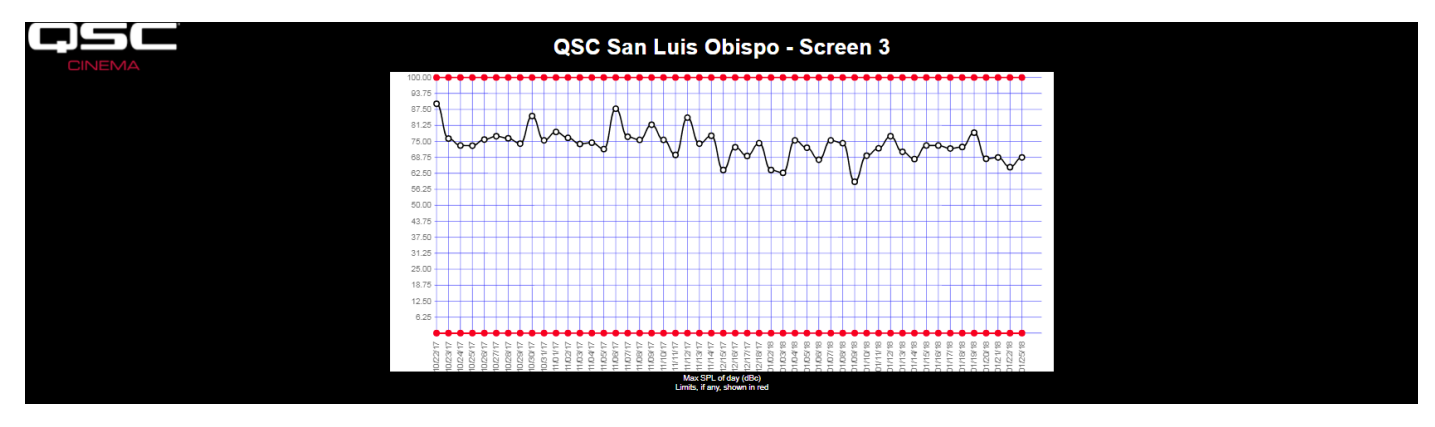

<span id="page-7-2"></span>— Abbildung 3 — LSS-200 Kurve

### <span id="page-8-0"></span>**Audio/Video-Synchronisation**

Der LSS-200 kann auch den Zeitabstand (die Verzögerung) zwischen einem Blitz auf der Leinwand und einem Knallgeräusch (Ein-Bild-Piepsignal) messen. Dafür muss der AV-Synchronisationstest abgespielt werden. Die daraus resultierende Seite ist in [Abbildung 4](#page-8-2) dargestellt. Diese Seite zeigt, wie viele Millisekunden nach dem Blitz der Knall am LSS ankommt. (Wenn der Knall vor dem Blitz ankommt, wird von einer negativen Verzögerung gesprochen.) Je nach dem (während der Systemkonfiguration eingegebenen) Abstand des LSS-200 zur Leinwand zeigt der LSS-200 auch die Synchronisationsverzögerung an der Leinwand und am SMPTE-Referenzpunkt (am Zwei-Drittel-Punkt im hinteren Bereich des Kinosaals) an. Die Synchronisationsverzögerung wird auf der Basis einer Bildwiederholfrequenz von 24 Einzelbildern pro Sekunde auch in Einzelbildern angezeigt. Am unteren Rand des Bildschirms schließlich wird der Verlauf der Synchronisationsmessungen angezeigt. Dazu gehören die Timer-Tick-Werte, wenn der Blitz und der Knall erkannt werden, und die berechnete Verzögerung. Das Verfahren wird vom Blitz ausgelöst. Wenn kein Blitz erkannt wird, geschieht nichts. Wenn zwar ein Blitz, vor Ablauf einer Sekunde nach dem Blitz aber kein Knall erkannt wird, wird der fehlende Knall gemeldet. Die gemessene Verzögerung kann auch anhand eines Befehlsskripts protokolliert werden, damit Synchronisationsveränderungen leicht erkannt werden können.

<span id="page-8-2"></span>— Abbildung 4 — Seite "Audio Video Sync"

### **Firmware-Version**

Der LSS-200 wird laufend verbessert. Auf http://ftp.uslinc.com/?dir=ftp/Products/LSS-200 bzw. qsc.com finden Sie die jeweils aktuellste Firmware-Version. Beachten Sie, dass die neueste Firmware im LSS-100, im LSS-100P und im LSS-200 verwendet werden kann. In ["Anhang D](#page-32-0) – [LSS-Modelle" auf Seite 29](#page-32-0) ist ein Vergleich der verschiedenen LSS-Modelle enthalten. Eine Anleitung zur Aktualisierung der Firmware finden Sie unter ["Firmware-Aktualisierung" auf Seite 23](#page-26-1).

# <span id="page-8-1"></span>**Konfiguration**

Die anfängliche Konfiguration des LSS-200 lässt sich auf einem Tisch oder dem Fußboden des Vorführraums viel leichter durchführen als auf einer Leiter.

- 1. Schließen Sie ein Ethernet-Kabel zwischen dem LSS-200 und einem Laptop-Computer an. Schließen Sie ein USB-Kabel zwischen dem LSS-200 und dem Computer an, um den LSS-200 mit Strom zu versorgen.
- 2. Die grüne LED-Lampe neben dem Ethernet-Anschluss am LSS-200 leuchtet 30 Sekunden lang schwach und dann hell. In diesem Zeitraum überprüft der LSS-200 seine Sicherungskopie der System-Firmware. Die grüne LED-Lampe leuchtet, wenn der LSS-200 mit Strom versorgt wird, außer wenn auf den Flash-Speicherchip zugegriffen wird (etwa während des Firmware-Checks, beim Laden oder Speichern von Konfigurationsinformationen usw.).

3. Öffnen Sie einen Webbrowser und geben Sie "http://169.254.1.6" in die Adresszeile ein. (Sie können zum Ermitteln der IP-Adresse des LSS-200 auch die Software Ethernet Device Discoverer verwenden.) Bei den meisten Laptops wird damit die Startseite des LSS-200 aufgerufen. Sollte das nicht der Fall sein, versuchen Sie, die IP-Adresse des Laptops zu 169.254.1.123 mit der Teilnetzmaske 255.255.0.0 zu ändern. Die meisten Laptops bieten eine automatische Crossover-Funktion für Ethernet, einige ältere Modelle jedoch nicht. Falls die LSS-200-Startseite immer noch nicht angezeigt wird, versuchen Sie es mit dem Anschließen eines Ethernet-Crossover-Kabels zwischen dem Laptop und dem LSS-200. Die Startseite des LSS-200 ist nachstehend abgebildet.

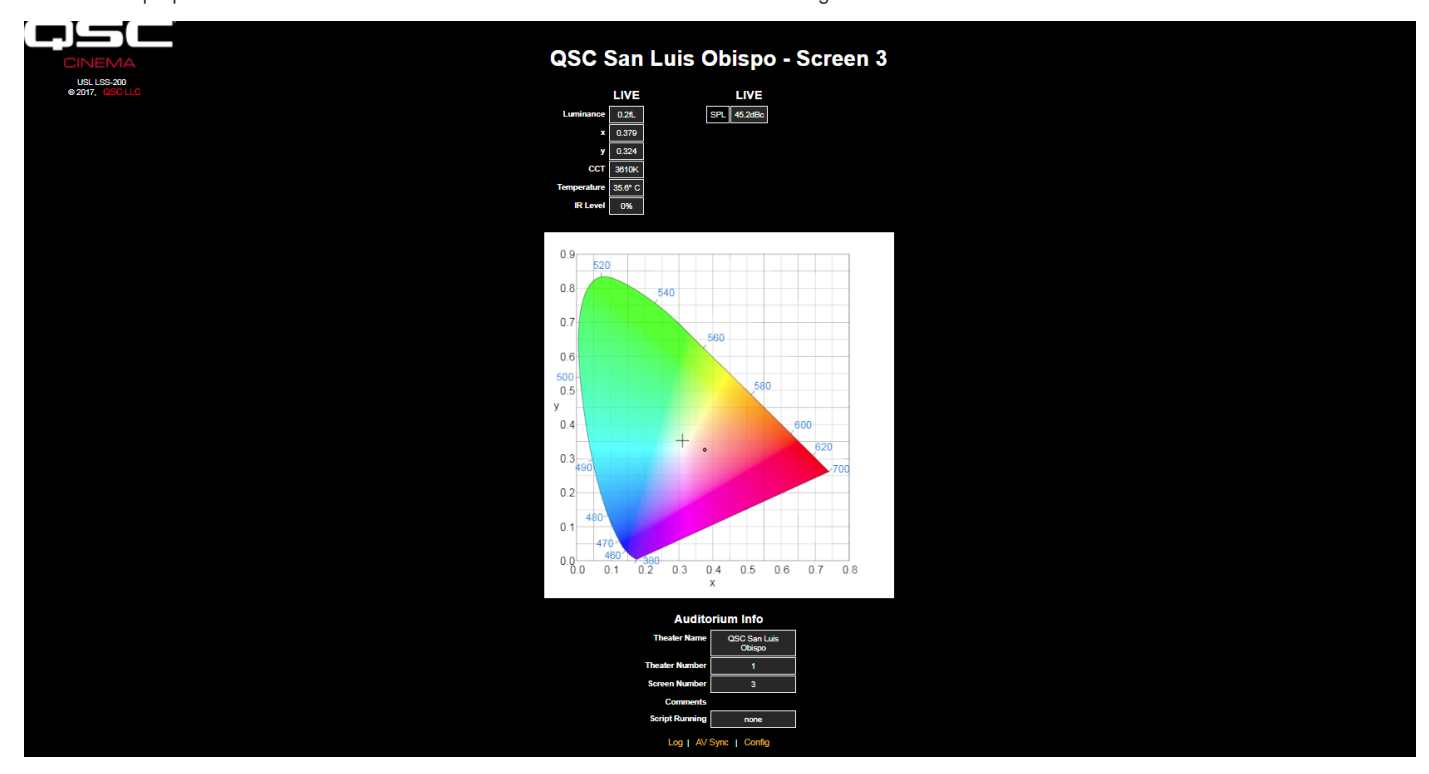

— Abbildung 5 — LSS-200 Startseite

4. Klicken Sie auf "config", um zur Konfigurationsseite zu wechseln. Der Standard-Benutzername lautet "admin" und das Standardkennwort ist "ultra". Die verschiedenen Konfigurationsseiten sind nachstehend beschrieben.

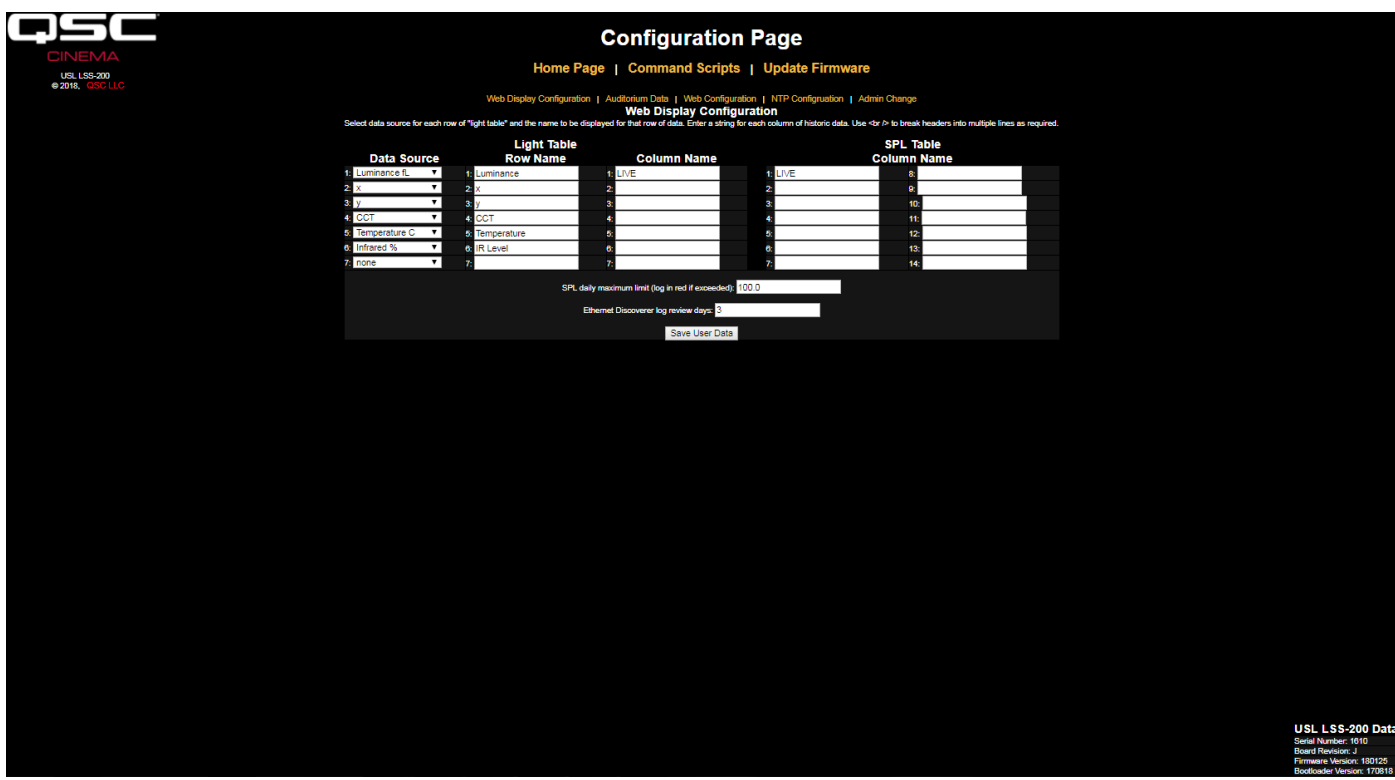

#### <span id="page-9-0"></span>— Abbildung 6 — LSS-200 Seite "Web Display Configuration"

- 5. Auf der ersten Konfigurationsseite (siehe oben) können Sie das Erscheinungsbild der Startseite definieren. Im Abschnitt "Light Table" wird festgelegt, wie die linke Seite der Startseite erscheint (die Seite mit Angaben zu Leuchtdichte, Farbe usw.). Auf der Startseite ist Platz für bis zu 7 Zeilen mit Lichtdaten. Die Quelle dieser Informationen wird in der ersten Spalte der Lichttabelle festgelegt. Sie können US- oder metrische Einheiten für Temperatur und Leuchtdichte auswählen. Wählen Sie die Datenquelle für jede Zeile der Lichtanzeige auf der Startseite aus.
- 6. Geben Sie einen Namen für jede Zeile der Lichtanzeige auf der Startseite ein. Dabei spielt die Sprache keine Rolle.
- 7. Die Lichttabelle auf der Startseite unterstützt insgesamt 7 Datenspalten. Die erste Spalte ist immer die Spalte mit den aktuellen ("Live"-) Messdaten. In weiteren Spalten sind Referenzmessungen enthalten. Durch Klicken auf den Spaltenkopf auf der Startseite werden Live-Daten in die Spalte mit den Referenzmesswerten verschoben. Legen Sie einen Namen für jede erwünschte Datenspalte fest. Die erste Spalte trägt immer die Bezeichnung LIVE.
- 8. Auf der rechten Seite dieses Konfigurationsbildschirms können Referenzspaltennamen für die SPL-Messung festgelegt werden. Diese verhalten sich genauso wie die im vorherigen Schritt beschriebenen Lichtreferenzmesswerte. Es können maximal 14 SPL-Referenzspalten definiert werden.
- 9. Der LSS-200 bestimmt den höchsten SPL-Wert, den das Gerät von Mitternacht (Ortzeit) bis Mitternacht (Ortszeit) gemessen hat. Der höchste Wert wird jede Nacht um Mitternacht protokolliert. Sie können auf dieser Seite einen maximalen SPL-Wert definieren. Wenn dieser Wert überschritten wird, erscheint der höchste während des Tages gemessene SPL-Wert im Protokoll in roter Farbe.
- 10. Der LSS-200 stellt die Toleranzgrenzen überschreitende Messwerte dem QSC Ethernet Device Discoverer zur Verfügung (siehe http://ftp. uslinc.com/?dir=ftp/Products/EthernetDeviceDiscoverer). Ethernet Device Discoverer "erkennt" QSC-Produkte auf dem Netzwerk. Außerdem zeigt es Statusmeldungen von jedem Gerät an. Wenn die Option "Ethernet Discoverer Log Review Days" auf 7 gesetzt ist (siehe [Abbildung 6\)](#page-9-0), zeigt Ethernet Device Discoverer alle die Toleranzgrenzen überschreitenden Messwerte an, die in den letzten 7 Tagen protokolliert wurden.
- 11. Klicken Sie nach Eingabe dieser Daten auf die Schaltfläche "Save User Data", um die Einstellungen im LSS-200 zu speichern.
- 12. Klicken Sie auf den Link "Auditorium Data" oben auf der Seite.

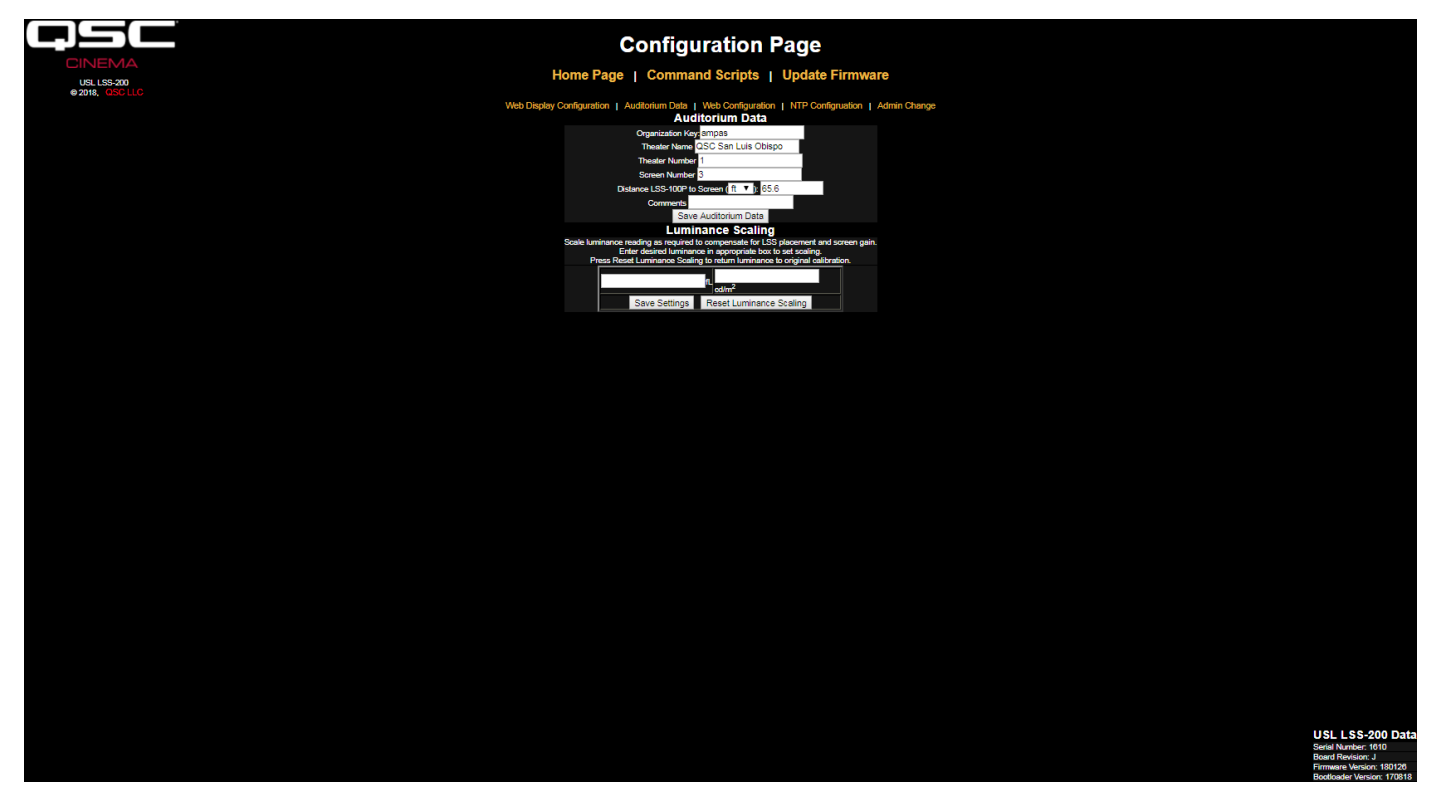

<span id="page-10-0"></span>— Abbildung 7 — LSS-200 Kinosaal-Daten

13. Geben Sie den Namen und die Nummer des Kinos (große Kinoketten kennzeichnen einzelne Kinos häufig durch eine Nummer), der Leinwand oder des Kinosaals ein. Beachten Sie, dass die Kino- und Leinwandnummer Ziffern (also keine alphabetischen Namen) sein müssen. Der "Organization Key" wird von der LSS Database-Software zur Kennzeichnung mehrerer Kinos als Teil eines Unternehmens oder einer Organisation verwendet. Ein bestimmter LSS-200 kann anhand dieses Codes, der Kinonummer und der Leinwandnummer eindeutig identifiziert werden. Das Feld "Distance of LSS-200 to Screen" wird bei der Ausführung der Audio/Video-Synchronisationsprüfung verwendet, um den Abstand zwischen Blitz und Knall am LSS-200, an der Leinwand und am SMPTE-Referenzpunkt zu bestimmen. Weitere Informationen über den Kinosaal können im Feld "Comments" eingegeben werden. Diese Kommentare erscheinen auf der Startseite und werden in den XML-Web-Services-Protokolldaten aufgezeichnet. Klicken Sie auf die Schaltfläche "Save Auditorium Data", um die Daten zu speichern. Lassen Sie den Abschnitt "Luminance Scaling" einstweilen unbeachtet.

14. Klicken Sie auf den Link "Web Configuration" oben auf der Seite.

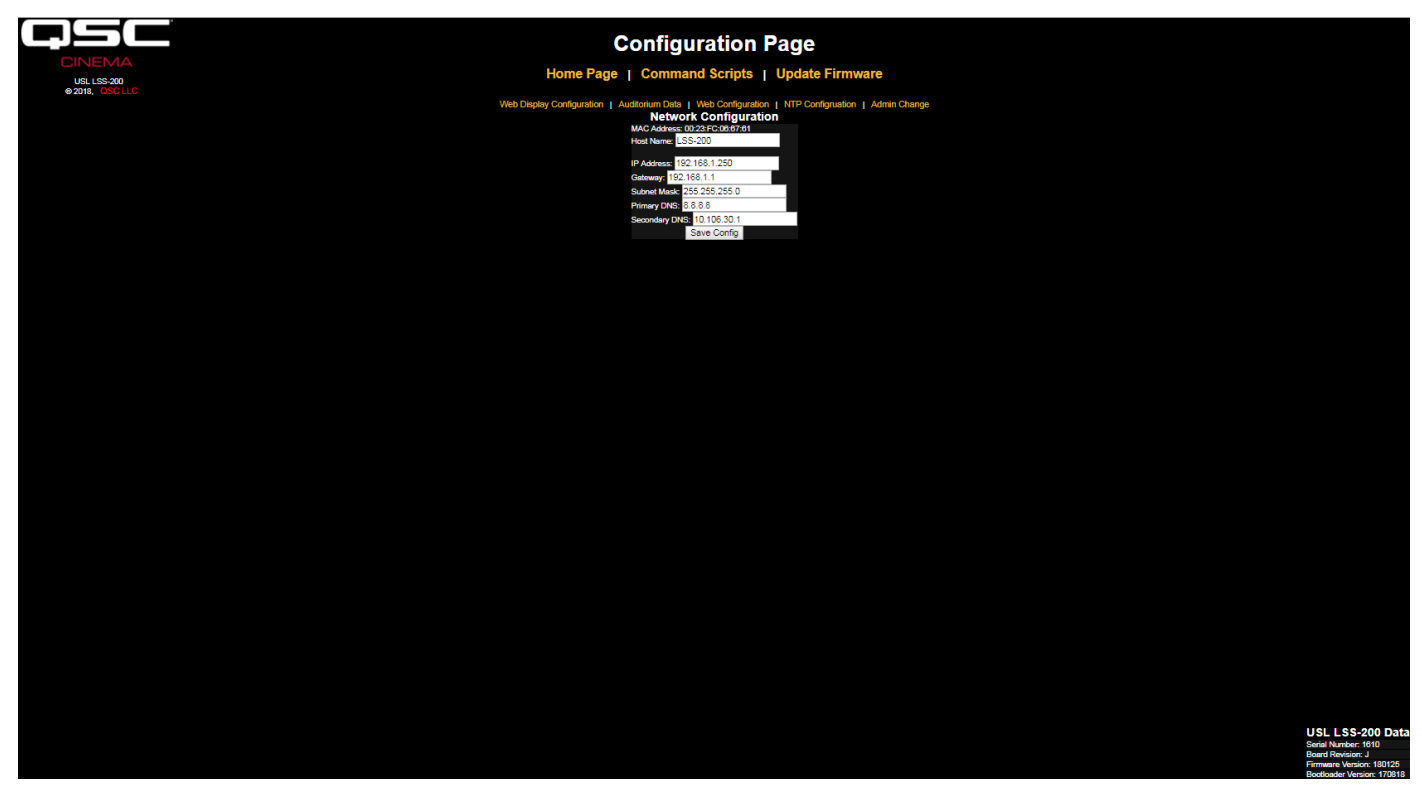

— Abbildung 8 — LSS-200 Web-Konfiguration

- 15. Geben Sie den Hostnamen (Hostname NET BIOS), die IP-Adresse, das Gateway, die Teilnetzmaske und die DNS-Informationen ein. Das DNS wird verwendet, wenn der NTP-Server oder Web Services-Server (Protokoll-Posting in Befehlsskripten) durch einen Hostnamen statt einer IP-Adresse gekennzeichnet ist. Wenn statt Hostnamen IP-Adressen verwendet werden, kann der Eintrag in diesen Felder weiterhin 0.0.0.0 lauten. Die Standardadresse 8.8.8.8 ist ein von Google bereitgestellter DNS-Service. Klicken Sie nach Eingabe der Netzwerkinformationen auf die Schaltfläche "Save Config", um die Einstellungen zu speichern. Beachten Sie, dass die neue IP-Adresse sofort wirksam wird. Der Laptop wird versuchen, unter der neuen Adresse eine Verbindung mit dem LSS-200 herzustellen. Die Laptop-Netzwerkkonfiguration muss ggf. geändert werden, damit der LSS-200 unter der neuen IP-Adresse erreicht werden kann.
- 16. Klicken Sie auf den Link "NTP Configuration" oben auf der Seite.

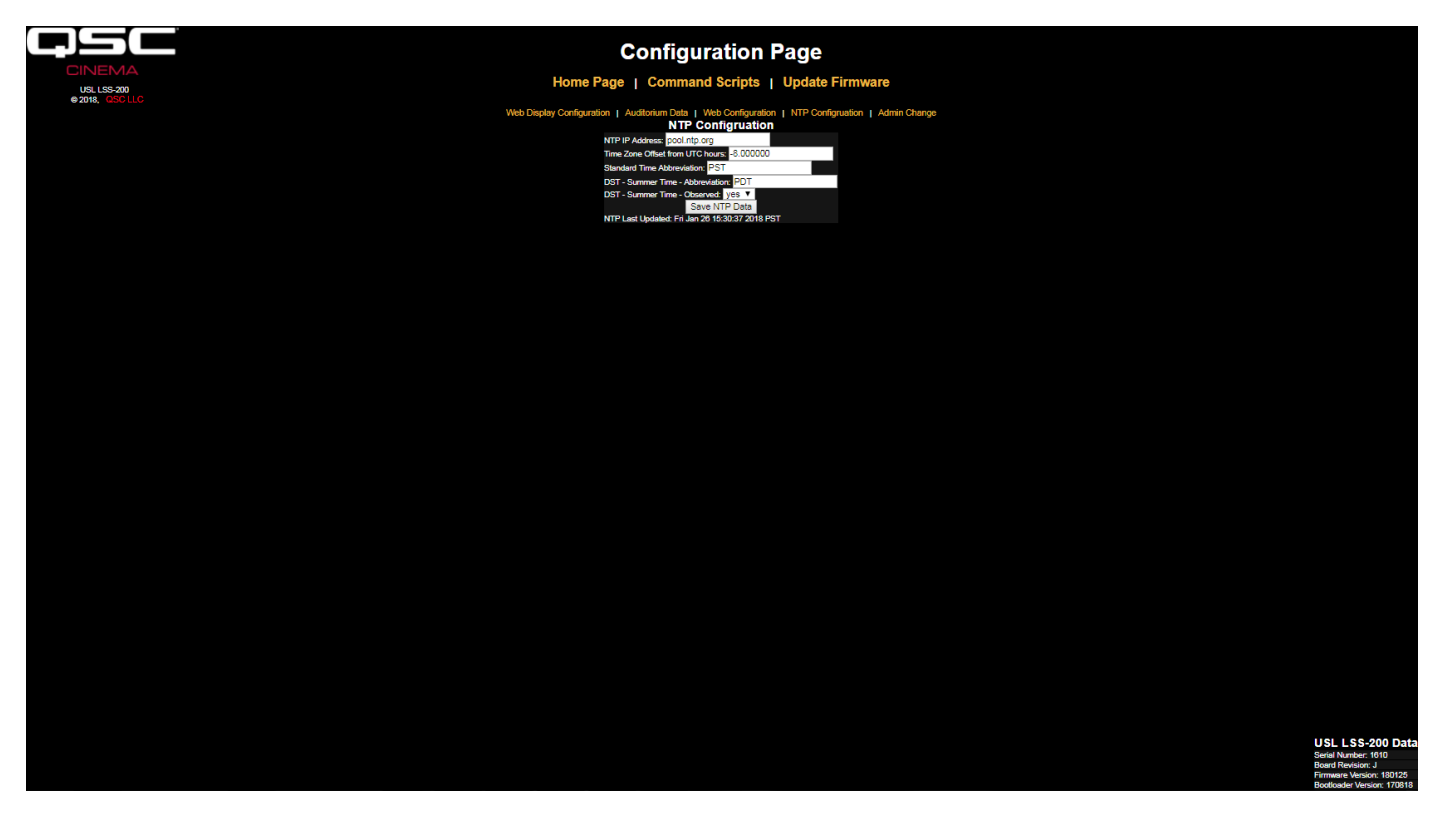

— Abbildung 9 — LSS-200 NTP-Konfiguration

- 17. Für die LSS-200-Protokollierung wird ein NTP-Server benötigt. Die meisten Digital Cinema-Server beinhalten einen NTP-Server, sodass die IP-Adresse dieses Servers eingegeben werden kann. Wenn ein abgehender Internetzugang verfügbar ist, kann die Standardeinstellung pool. ntp.org verwendet werden. Die IP-Adresse des NTP-Servers kann als durch Punkte getrennte IP-Adresse im Dezimalformat eingegeben werden. Wenn auf dem Bildschirm "Web Configuration" ein DNS-Server eingerichtet wurde, kann stattdessen auch ein Domainname (z. B. pool.ntp.org) verwendet werden.
- 18. Stellen Sie den UTC-Zeitzonen-Abweichungswert ein. Die Abweichungswerte für die US-Zeitzonen sind in [Tabelle 1](#page-12-0) angegeben. Beachten Sie, dass auch Teilstunden konfiguriert werden können (was für Venezuela, Afghanistan, Indien, Sri Lanka, Nepal und andere Länder erforderlich ist). Beachten Sie ferner, dass es sich hierbei um die Abweichung von der Standardzeit, also nicht von der gegenüber der Zonenzeit um eine Stunde vorgestellten Uhrzeit (wie etwa bei der Sommerzeit) handelt. Weitere Hinweise zu Zeitzonen finden Sie unter http://www.timeanddate. com/library/abbreviations/timezones/ und http://en.wikipedia.org/wiki/List\_of\_time\_zones\_by\_UTC\_offset .

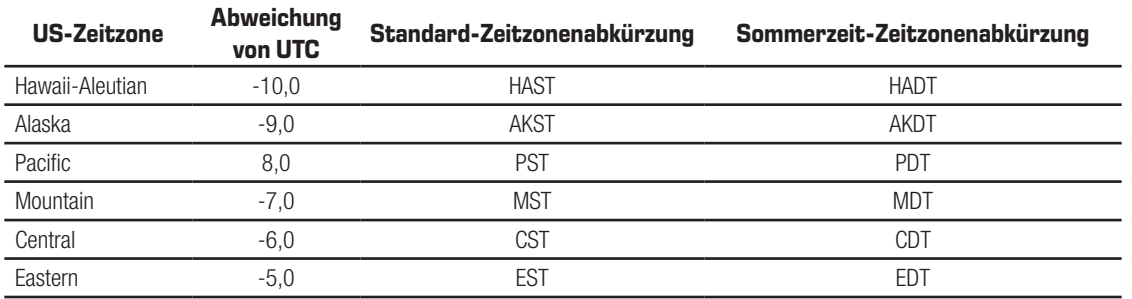

<span id="page-12-1"></span><span id="page-12-0"></span>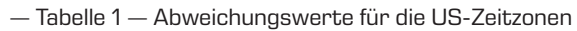

- 19. Geben Sie die Abkürzungen für die Standard- und um eine Stunde vorgestellte Zeit (Sommerzeit) ein. Wählen Sie aus, ob die Uhren an dem Ort, an dem der LSS-200 installiert ist, auf Sommerzeit umgestellt werden. Diese Einstellung legt nicht fest, ob für die betreffende Region derzeit DST gilt, sondern ob DST zu einem beliebigen Zeitpunkt gilt bzw. gegolten hat. In den USA würde diese Option beispielsweise für Arizona auf "nein" und für Kalifornien auf "ja" gesetzt. In den vom LSS-200 angezeigten Protokollen ist dies berücksichtigt, wenn die Uhrzeit am LSS-200 angezeigt wird.
- 20. Beachten Sie, dass in der untersten Zeile auf dieser Seite angezeigt wird, wann die Uhr des LSS-200 zum letzten Mal über den NTP-Server aktualisiert wurde. Da der LSS-200 keinen Zugang zu einem NTP-Server hat, wenn das Gerät nur mit Ihrem Laptop verbunden ist, wird hier angezeigt, dass die Uhr noch nie aktualisiert wurde.

<span id="page-13-0"></span>21. Wenn das Administrator-Login geändert werden soll (der Standard-Benutzername lautet "admin" und das Standardkennwort ist "ultra"), klicken Sie auf den Link neben der Seite "Admin Change". Geben Sie den neuen Admin-Benutzernamen und das Passwort in die jeweiligen Felder ein und klicken Sie auf "Change Admin User Password". Bitte beachten: Sollte der Benutzername oder das Kennwort verloren gehen, können beide durch Drücken der Wiederherstellungstaste auf dem LSS-200 vorübergehend wiederhergestellt werden, während der LSS-200 eingeschaltet und in Betrieb ist. Damit werden der Admin-Benutzername, das Admin-Kennwort und die IP-Standardadresse wiederhergestellt.

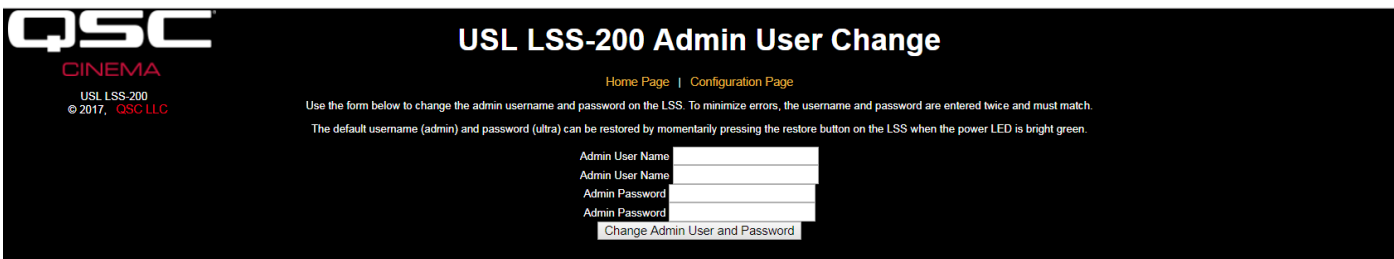

— Abbildung 10 — Seite "Admin User Change"

### <span id="page-13-1"></span>**Montage**

- 1. Verwenden Sie zur Befestigung des LSS-200 an der Rückwand des Kinosaals die im Lieferumfang des Produkts enthaltene Wandhalterung OmniMount 10.0.
	- a. Richten Sie das Objektiv und Mikrofon auf die Leinwand.
	- b. Schrauben Sie die im Lieferumfang enthaltene Mutter so auf den OmniMount-Gewindestab auf, dass die flache Seite der Mutter auf das Gewindeende hin und von der Kugel weg weist.
	- c. Schrauben Sie den OmniMount-Gewindestab in die mit einem Gewinde versehene Bohrung am LSS-200 ein. Drehen Sie den LSS-200 um vier Umdrehungen und nehmen Sie eine Anpassung um einen Bruchteil einer Umdrehung vor, soweit dies erforderlich ist, damit der LSS-200 auf die Leinwand zeigt.
	- d. Ziehen Sie die Mutter auf dem Gewindestab gegen das Gehäuse des LSS-200 an, um den LSS-200 fest am Gewindestab zu befestigen.
- 2. Bohren Sie bei Bedarf ein Loch für die Verkabelung zwischen dem Vorführraum und dem Kinosaal. Da der LSS-200 mit Power Over Ethernet versorgt wird, muss nur ein Ethernet-Kabel verlegt werden. Verbinden Sie das Ethernet-Kabel zwischen dem LSS-200 und einem vom Benutzer bereitgestellten PoE-Ethernet-Switch oder einem PoE-Injektor (IEEE 802.3af, Klasse 1, oder "passive 48 V"), um das Gerät mit Strom zu versorgen. Führen Sie bei Verwendung eines PoE-Injektors ein weiteres Kabel vom Injektor zum Kinosaal-Ethernet-Switch und schließen Sie es an. Auf Wunsch kann der LSS-200 auch über ein USB-Kabel und ein entsprechendes Netzteil (siehe Anhang B [– Skript-Start mit USB-](#page-30-0)[Stromschnittstelle und Kontaktschluss](#page-30-0)) betrieben werden.
- 3. Schalten Sie den LED-Schalter am LSS-200 ein und justieren Sie die Scharfeinstellung, bis Sie den Eindruck haben, dass die roten Punkte auf der Leinwand scharf eingestellt sind. Beim Scharfstellen des LSS-200 wird das Loch in der Mitte der Punkte allmählich ausgefüllt. Wenn der LSS-200 scharf eingestellt ist, ist das Loch in der Mitte offen und die Kanten sind scharf (siehe [Abbildung 11\)](#page-13-2). Arretieren Sie nach dem Scharfstellen die Objektivposition, indem Sie die Rändelschraube auf dem Objektivring anziehen.
- 4. Projizieren Sie das Testmuster auf die Leinwand. Als Testinhalt wird das QSC LST-200 DCP empfohlen. Dieses ist von QSC auf einem USB Flash-Drive erhältlich, oder es kann von http://ftp.uslinc.com/?dir=ftp/Products/LSS-200/Software/ TestContent heruntergeladen werden. Positionieren Sie die LED-Punkte so, dass sie sich in der Mitte des Testmusterbereichs befinden. Da die Projektorlampe deutlich leistungsfähiger als die LED-Lampen im LSS-200 ist, sind die LED-Punkte bei aktiviertem Testmuster unter Umständen schwer zu sehen. Es gibt eine einfache Methode, um zu erkennen, wo im Testmuster sich die LED-Punkte gerade befinden: Wischen Sie einfach mit der Hand durch den Projektorstrahl und werfen Sie einen Schatten auf die Leinwand. Wenn sich der Schatten über die Leinwand bewegt, werden die LED-Punkte und ihre Position im Testmuster sichtbar. Der LSS-200-Sensor wird in der Mitte zwischen den LED-Lampen positioniert. Drehen Sie den LSS-200, um die Punkte innerhalb des Testmusters horizontal auszurichten. Positionieren Sie die Mitte des Bereichs zwischen den Punkten in der Mitte des Testmusterbereichs. Fixieren Sie die Omnimount-Position und schalten Sie die LED-Lampen aus.

<span id="page-13-2"></span>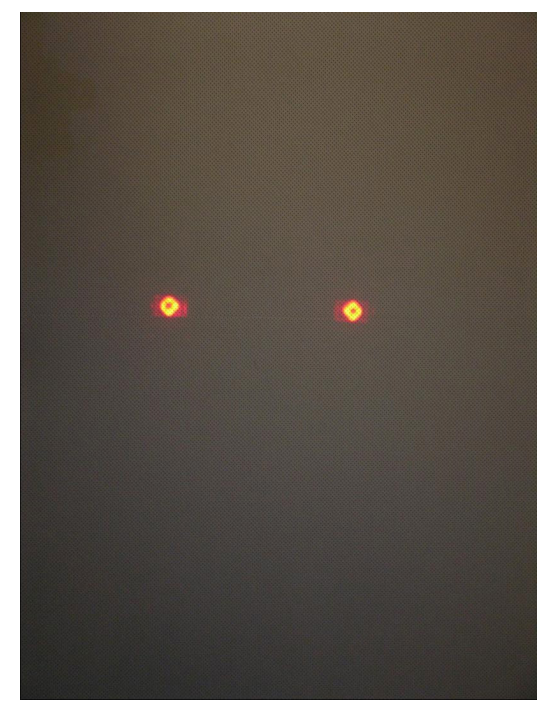

— Abbildung 11 — LSS-200 LED-Scharfstellung und -Ausrichtung

- <span id="page-14-0"></span>5. Leuchtdichte und Farbe (x, y) sollten bei der Messung mit einem präzisen Farbmessgerät übereinstimmen. Spektrometerbasierte Farbmessgeräte sind am genauesten. Beachten Sie, dass die Leuchtdichte von der Messposition abhängt, was auf den Einfallswinkel des Projektorlichts zum Bildschirm und den Gain-Faktor der Leinwand zurückzuführen ist. Beachten Sie, dass der LSS-200 werkseitig mit einem Xenon-Projektor kalibriert wird. Wenn im Projektor (z. B. einem Laser- oder Laser-Phosphor-Projektor) eine andere Beleuchtungsquelle verwendet wird, muss der LSS-200 unter Anwendung des Verfahrens auf [Seite 3](#page-6-2) vor Ort kalibriert werden.
- 6. Aktivieren Sie eine Rosarauschen-Lärmquelle an einem der Lautsprecher des Kinosaals (oder spielen Sie das Test-DCP ab, das rosa Rauschen auf jedem Lautsprecher in Folge vorsieht). Der vom LSS-200 angezeigte SPL sollte nahe an dem mit einem SPL-Messgerät angezeigten Wert liegen. Auch hier stimmen die Werte aufgrund von Systemtoleranzen und Schwankungen des Schallpegels nicht genau überein.

### **NTP- und Leuchtdichteprüfung**

- 1. Rufen Sie wieder die NTP-Konfigurationsseite (siehe [Abbildung 9](#page-12-1)) auf und stellen Sie sicher, dass der LSS-200 die letzte NTP-Aktualisierung empfangen hat.
- 2. Auf Wunsch kann die LSS-200-Leuchtdichtemessung so skaliert werden, dass sie mit einem Referenzmessgerät übereinstimmt. Der LSS-200 wird im Werk kalibriert. Da er sich jedoch nicht in derselben Position im Kinosaal befindet wie ein Referenzmessgerät, misst er wahrscheinlich einen geringfügig anderen Wert als das Referenzmessgerät, was auf den Gain-Faktor der Leinwand, die Position des Projektors über der Leinwandmitte usw. zurückzuführen ist. Projizieren Sie das Testmuster (am besten mit dem LST-200) und messen Sie die Leuchtdichte mit dem Referenzmessgerät. Geben Sie, während das Testmuster noch angezeigt wird, den gemessenen Leuchtdichtewert in das jeweilige Feld (cd/m<sup>2</sup> oder fL) im Abschnitt "Luminance Scaling" der Seite "Auditorium Data" ein (siehe [Abbildung 7](#page-10-0)). Klicken Sie auf die Schaltfläche "Save Settings", um den LSS-200-Leuchtdichtemesswert so zu skalieren, dass er dem vom Referenzmessgerät ermittelten Wert entspricht. Durch Klicken auf die Schaltfläche "Reset Luminance Scaling" wird die Werkskalibrierung des LSS-200 wiederhergestellt.

### **Erstellen von Befehlsskripten**

Die Skriptdefinitions-Seite des LSS-200 beinhaltet Standardskripte, die kopiert und in das Skriptdefinitions-Fenster eingefügt werden können. Dieser Abschnitt beschreibt die Ausführung des Test-DCP und das Konfigurieren von Grenzwerten in den Skripten.

- 1. Laden Sie den LSS-200-Testinhalt (LST-200) von http://ftp.uslinc.com/?dir=ftp/Products/LSS-200/Software/TestContent herunter.
- 2. Der LSS-200-Testinhalt weist zu Beginn jeder Komposition "Skript-Start mit weißem Blitz" auf. Diese Blitzsequenz startet automatisch das jeweilige LSS-200-Messskript. Der gesamte Satz der Musterskripte auf der Skriptdefinitions-Seite sollte in das obere Fenster auf der Skriptdefinitions-Seite kopiert werden. Beachten Sie, dass der LSS-200 einen XYZ-Farbsensor statt des in der LSS-100-Serie verwendeten RGB-Sensors verwendet. Der XYZ-Sensor kann die vorherige Rot/Grün-Blitzsequenz nicht korrekt handhaben. Die neue Weiß-Blitzsequenz funktioniert bei den Geräten LSS-100, LSS-100P und LSS-200 sowohl mit Xenon- als auch Laserprojektoren. Beachten Sie, dass Skripte auch mit einem TCP-Befehl (siehe TCP-basierte Vorgänge auf Ethernet-Geräten) oder einem Kontaktschluss (siehe Anhang B – Skript-Start mit [USB-Stromschnittstelle und Kontaktschluss](#page-30-0)) begonnen werden können.
- 3. Stellen Sie eine Präsentation mit den jeweiligen Testkompositionen zusammen. Fügen Sie entsprechende Cues in die Playlist ein, um den Tonprozessor auf den Referenzpegel (0,0 dB oder 7,0) einzustellen. Greifen Sie das Audio vom Digital Cinema-Server ab, schalten Sie die Projektorlampe ein, öffnen Sie die Lichtklappe, schalten Sie die Saalbeleuchtung aus usw.
- 4. Klicken Sie auf den Link "Command Scripts" oben auf der Konfigurationsseite. Daraufhin sollte eine [Abbildung 12](#page-15-0) ähnliche Seite erscheinen. Zeilen, die mit dem Zeichen # beginnen, sind Kommentare und werden ignoriert. Leere Zeilen dienen dem Trennen verschiedener Skripte. Das erste Skript ist Skript 0. Skript 0 endet mit einer leeren Zeile. Die nächste Zeile ist der Beginn von Skript 1. Fügen Sie genau eine leere Zeile zwischen zwei Skripten ein. Die leeren Zeilen zwischen zwei Skripten dürfen überhaupt nichts enthalten (nicht einmal Leerzeichen). Felder werden mit dem Pipe-Zeichen, einem senkrechten Strich (|), voneinander getrennt. Die verschiedenen Erfassungsbefehle weisen folgende Felder auf:
	- a. den Befehl ("Iss100.sys.capture\_spl")
	- b. eine benutzerdefinierte Beschreibung dessen, was gemessen wird ("links unten")
	- c. eine Untergrenze ("75")
	- d. eine Obergrenze ("85")
- 5. Beachten Sie, dass unten auf der Befehlsskript-Seite (siehe [Abbildung 12](#page-15-0) LSS-200-Befehlsskript-Seite) eine Einstellung vorgesehen ist, welche die Auswahl von roten/grünen Blitzen oder weißen Blitzen für das Starten des Skripts ermöglicht. Der Standardwert 1016 bewirkt, dass der LSS-200 auf weiße Blitze anspricht. Eine mit mehr als ca. 2 fL beleuchtete Leinwand gilt als Binär 1. Weniger als 2 fL gelten als Binär 0. Ein Wert ungleich Null bewirkt, dass der LSS-200 auf weiße Blitze anspricht. Der Wert definiert den Schwellwert, oberhalb dessen der LSS-200 die Beleuchtung der Leinwand als weiß erkennt. Mit dem Wert 0 wird der LSS-100(P) auf die Verwendung von roten/grünen Blitzen eingestellt. Dieser Wert ist einbezogen, um die Verwendung des vorhandenen Testinhalts auf LSS-100(P)-Geräten zu ermöglichen.
- 6. Führen Sie das Testprogramm aus. Überprüfen Sie nach Abschluss der Vorführung, dass Daten im Protokoll gespeichert wurden. Drucken Sie das Protokoll als Referenz für die nächsten Schritte aus.
- 7. Justieren Sie die Mindest- und Höchstwerte für jede Messung auf der Basis der Testvorführung. Die gemessenen SPL-Werte unterscheiden sich, wenn mit verschiedenen Bändern und Lautsprechern gearbeitet wird. Wir empfehlen das Konfigurieren von Grenzwerten, die um 3 dB über und unter den bei der Testvorführung gemessenen Werten liegen. Fehler in der Audioanlage führen zu Werten, die außerhalb dieses Bereichs liegen. Beachten Sie, dass die für Leuchtdichte und Chromatizität eingestellten Grenzwerte auf SMPTE-Standards beruhen und keine Einstellungen erfordern sollten. Beachten Sie, dass die Beschreibungskomponente jeder Zeile des Skripts benutzerdefinierbar ist. Auf Wunsch können auch Beschreibungen in anderen Sprachen vorgenommen werden. Diese Beschreibungen werden im internen Protokoll des LSS-200, bei der Diagrammerstellung und bei der Web Services (LSS-DB)-Berichterstellung verwendet. Wenn für die Messungen keine Grenzwerte gelten, geben Sie keine Mindest- und Höchstwerte ein. (Beenden Sie die Zeile nach der Beschreibung.) Intern und in Web Services-Berichten ist das Minimum bei Protokoll-Datensätzen ohne Grenzwerte auf -9e9 und das Maximum auf +9e9 eingestellt. Beachten Sie, dass der LSS-200 auch "interne" Protokollmeldungen erzeugt. Das Beschreibungsfeld dieser Meldungen beginnt mit dem Zeichen "#", um ein einfaches Sortieren oder Filtern zu ermöglichen.
- 8. Wenn eine Web Services LSS-DB-Berichterstellung erwünscht ist, geben Sie die URL des Servers in die Zeile "Iss.sys.log\_post" ein. Beispiel: Mit "lss.sys.log\_post|http://lssdb.uslinc.com/post.php" wird das Protokoll auf dem QSC-LSS-Server veröffentlicht. Die URL kann mit HTTP oder HTTPS beginnen. In der veröffentlichten URL können eine Portnummer, ein Benutzername und ein Kennwort enthalten sein. Beispiel: http://user:pw@example.com:1234/path/filename. Bei einer Veröffentlichung auf mehr als einem Server sorgen Sie für eine Verzögerung zwischen den einzelnen Protokollveröffentlichungen, um sicherzustellen, dass die erste Veröffentlichung abgeschlossen ist, bevor die zweite versucht wird. Der LSS-200 kann Protokolle nur auf jeweils einem Server veröffentlichen. Als Wartebefehl wird "Iss.sys. script waitl120" empfohlen. Bei einer erfolgreichen Protokollveröffentlichung protokolliert der LSS-200 eine Raute der URL. Wenn ein weiteres Protokoll veröffentlicht wird, durchsucht der LSS-200 das bisherige Protokoll auf eine weitere Protokollveröffentlichung mit der passenden URL. Protokoll-Datensätze ab diesem Punkt werden auf dem Server veröffentlicht. Jeder Server erhält alle Protokolle, auch wenn eine Veröffentlichung fehlschlägt. (Sie werden bei der nächsten Veröffentlichung aufgenommen.)

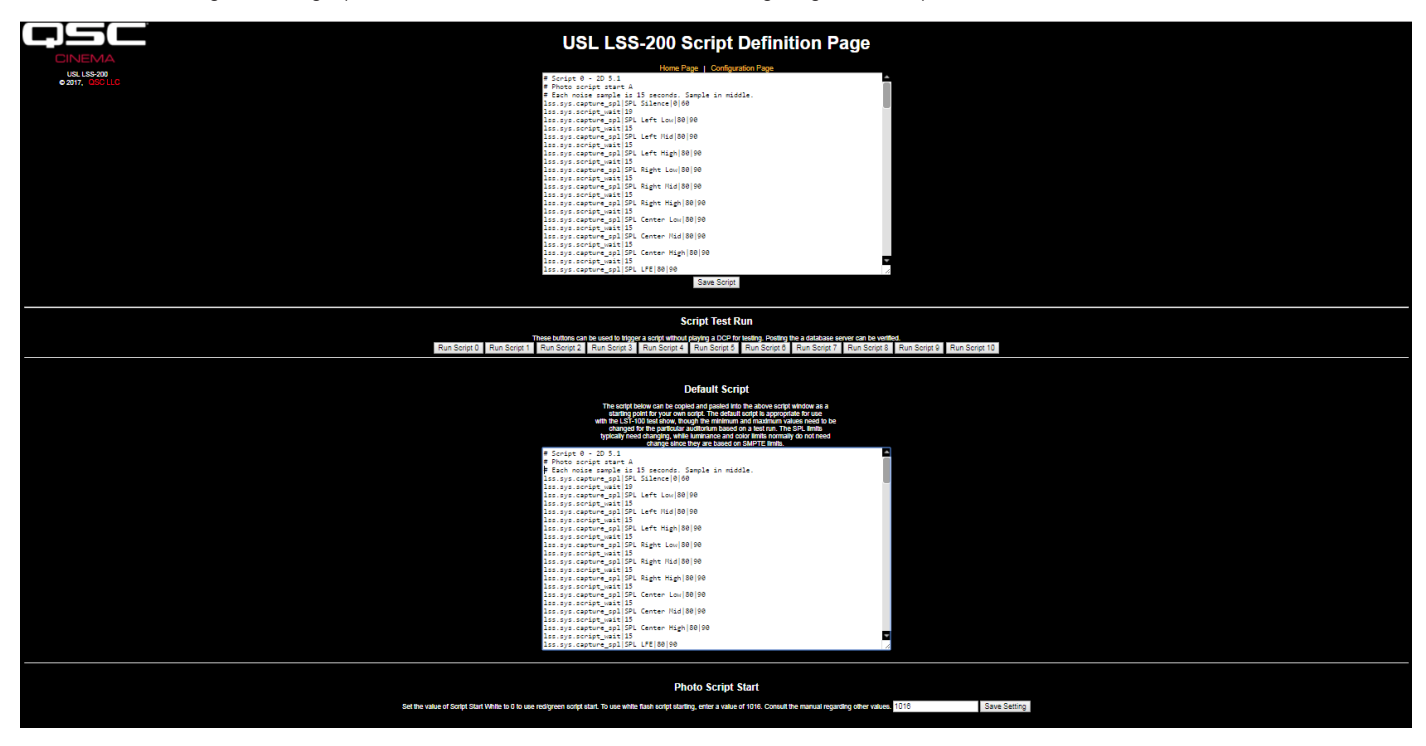

<span id="page-15-0"></span>— Abbildung 12 — LSS-200 Befehlsskript-Seite

- 9. Klicken Sie auf die Schaltfläche "Save Script", um das (die) geänderte(n) Skript(e) zu speichern.
- 10. Führen Sie das Testprogramm mehrere Male aus und prüfen Sie das Protokoll. Es sollte so ähnlich aussehen wie in [Abbildung 2;](#page-7-1) die neuesten Werte erscheinen jedoch nicht in Rot. Messwerte, die nicht zwischen dem festgelegten Mindest- und Höchstwert liegen, werden in Rot angezeigt.
- 11. Klicken Sie auf einen Wert im Protokoll. Daraufhin sollte eine Kurve mit den gemessenen Werten (ähnlich der in [Abbildung 3](#page-7-2), aber mit weniger Werten) erscheinen. Wenn das Test-Skript nur einmal ausgeführt wurde, wird keine Kurve angezeigt. Zum Zeichnen der Kurve werden mindestens zwei Messwerte benötigt.

#### <span id="page-16-0"></span>**Ausführung eines Skripttests**

Mit den Schaltflächen für die Ausführung eines Skripttests auf der Seite "Command Script Definition" kann der Benutzer manuell LSS-200-Befehlsskripts auslösen, ohne die entsprechende, üblicherweise verwendete DCP-Präsentation ausführen zu müssen. Dies kann sich beim Testen der "post to server"-Befehle als nützlich erweisen. Beachten Sie, dass die LSS-200-Startseite die Nummer des aktuell ausgeführten Skripts (bzw. "none", wenn keines läuft) anzeigt.

### **Datenanalyse**

Der LSS-200 präsentiert die erfassten Daten in Form eines Protokolls (siehe [Abbildung 2\)](#page-7-1) und einer Kurve (siehe [Abbildung 3](#page-7-2)). Ein Betrieb außerhalb der Grenzwerte lässt sich im Protokoll anhand rot gedruckter Werte mühelos erkennen. Die Kurven zeigen die gemessenen Werte zusammen mit Grenzlinien, was eine einfache Feststellung von Trends und eines Betriebs außerhalb der Grenzwerte ermöglicht. Zum Anzeigen eines außerhalb des Toleranzbereichs liegenden Betriebs in einem Kino kann auch der Ethernet Device Discoverer (http://ftp.uslinc.com/?dir=ftp/ Products/EthernetDeviceDiscoverer ) verwendet werden.

Die Protokolldaten sind auch als eine Datei mit durch Komma getrennten Werten verfügbar, was eine Analyse in Form einer Kalkulationstabelle ermöglicht. Klicken Sie auf den Link "CSV" am unteren Rand einer Protokollseite, um das CSV-Protokoll aufzurufen.

Protokolldaten können zur weiteren Analyse und Konsolidierung mit Daten von anderen Sites auch im XML-Format auf einem Webserver veröffentlicht werden.

#### **Nutzung von CSV-Daten**

Klicken Sie auf "CSV", um das Protokoll als Datei mit durch Komma getrennten Werten herunterzuladen und die Daten dann in eine Kalkulationstabelle zu importieren. Nachstehend sehen Sie einen Ausschnitt aus einem typischen Download.

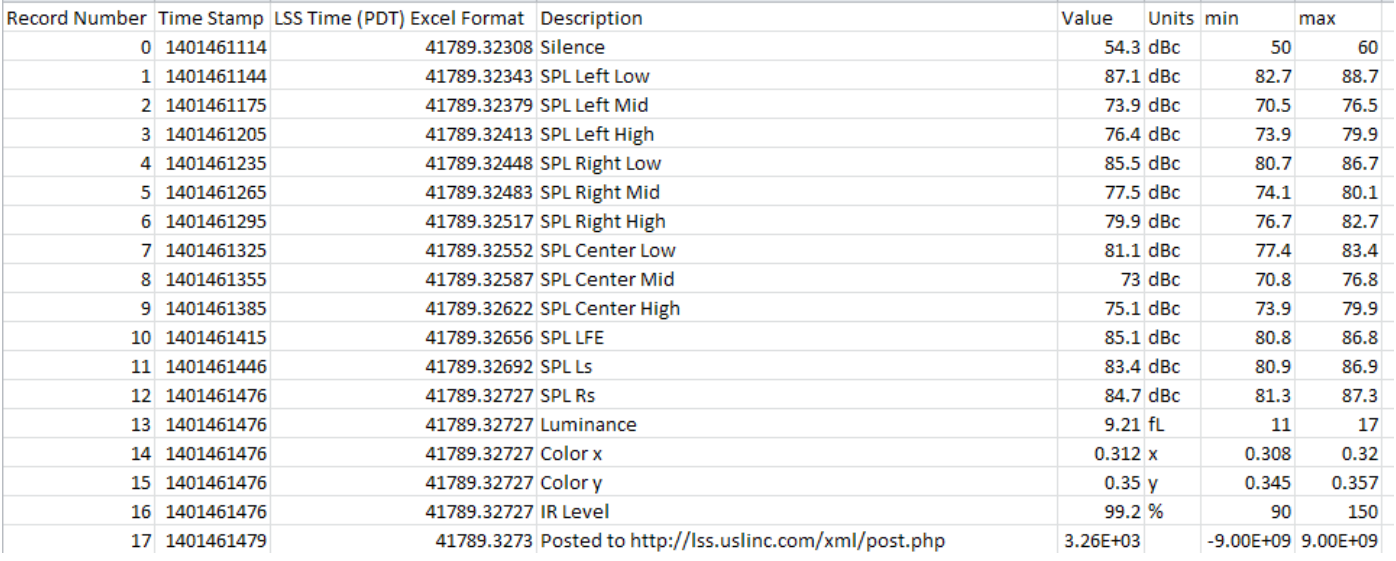

— Abbildung 13 — LSS-200 CVS-Daten

Ändern Sie das Format von Spalte C (LSS Time) zu "Datum" mit dem folgenden Ergebnis:

<span id="page-17-0"></span>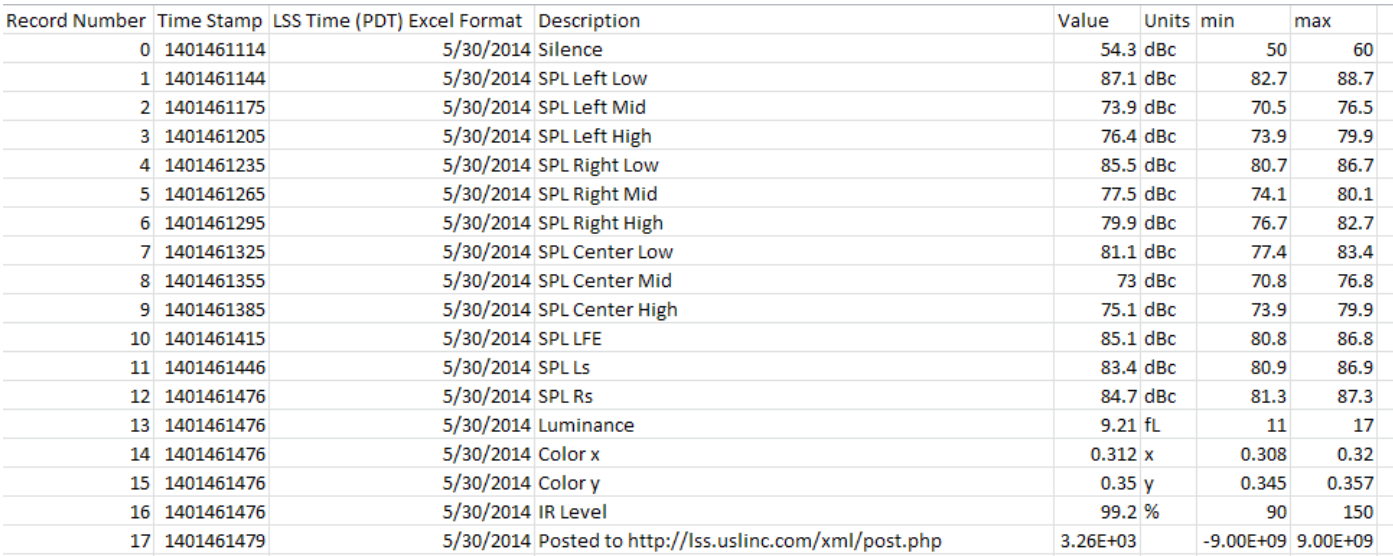

— Abbildung 14 — LSS-200 CSV mit umgewandelter LSS-Zeit

Sortieren Sie die Kalkulationstabelle nach Spalte D (Description), um ähnliche Messwertanzeigen zu gruppieren. Eine Kurvendarstellung oder Analyse ist daraufhin problemlos möglich. Das folgende Bild zeigt die Erzeugung eines Diagramms des SPL anhand der Mittelband-Messwerte für den mittleren Kanal.

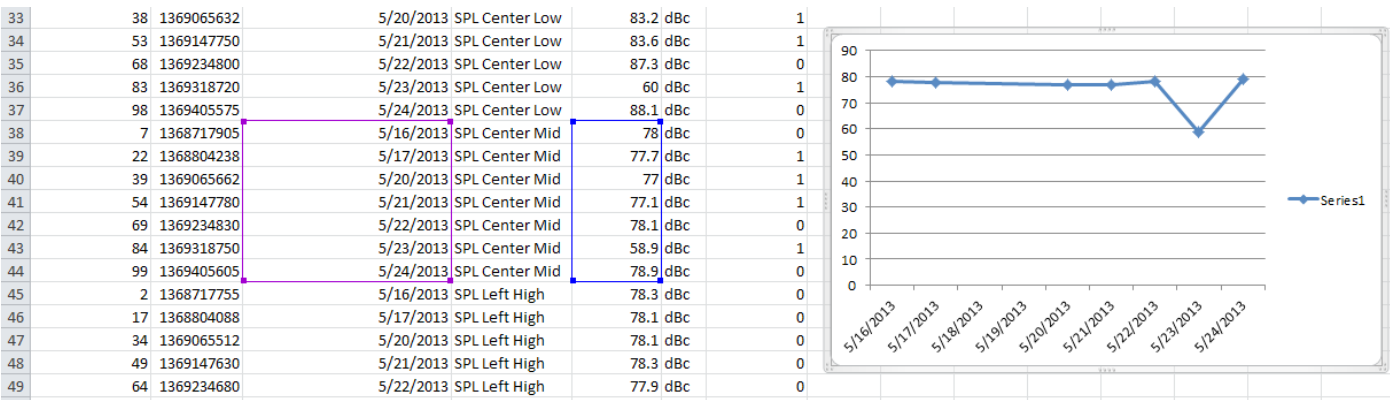

— Abbildung 15 — Kurvenerstellung aus LSS-200 CSV-Daten

#### **Mehrere Protokolle auf derselben Seite**

Es ist gegebenenfalls wünschenswert, die Protokolle von mehreren LSS-200-Geräten auf einer einzigen Webseite anzuzeigen (z. B. für alle Säle in einem bestimmten Kino). Das wird mit HTML iframes (Inlineframes) erreicht. Nachstehend sehen Sie ein Codebeispiel, das mehrere LSS-200-Protokollseiten einbezieht. Dieser Code kann auf dem Computer abgelegt werden, auf dem der Browser ausgeführt wird, oder auf einem lokalen Webserver.

```
<html> <head>
     <title>Obispo LSS-200 Summary</title>
   </head>
   <body>
     <h1 align="center">Obispo LSS-200 Summary</title
     <iframe seamless frameborder="0" src="http://192.168.6.55/log.cgi?n=20&GuiTz=-
25200&GuiTzName=Pacific%20Standard%20Time&DST=1" width="100%" height="700"></iframe><br />
   <iframe seamless frameborder="0" src="http://192.168.6.110/log.cgi?n=20&GuiTz=-
25200&GuiTzName=Pacific%20Standard%20Time&DST=1" width="100%" height="700"></iframe>
</body>
</html>
```
<span id="page-18-0"></span>Der iframe veranlasst ein "Client Side Include" mehrerer Webseiten. Die Attribute des iframe-Tags sind nachstehend beschrieben.

Die Attribute "seamless and frameborder="0"" führen die geladenen Protokollseiten zu der resultierenden Seite ohne Bildrahmen zusammen, sodass diese als eine einzige Seite erscheinen.

Das Attribut "src" enthält die URL des an dieser Stelle einzufügenden Protokolls. Am einfachsten ist es, eine Verbindung mit der LSS-200-Startseite herzustellen, auf "Log" zu klicken und dann die resultierende URL zur Verwendung hier (mit den unten angegebenen Änderungen) zu kopieren.

Löschen Sie "rn=xx&" in der URL. rn entspricht der Nummer des ersten anzuzeigenden Datensatzes. Der nächste Teil der URL ("n=100") gibt an, wie viele Datensätze angezeigt werden. Wenn rn gelöscht wird, zeigt der LSS-200 die letzten Datensätze an. Durch Löschen von rn in der URL im iframe zeigt Ihre Seite jederzeit die aktuellsten Protokolleinträge an.

Ändern Sie "n=100" zu "n=20" oder einer anderen Zahl, die die Anzahl der Protokolleinträge angibt, die auf dieser kombinierten Protokollseite angezeigt werden sollen. Wenn Sie das Protokoll täglich prüfen, sollten Sie Protokolleinträge anzeigen, die sich über einen Zeitraum von drei Tagen erstrecken. Auf diese Weise stellen Sie sicher, dass auch Wochenenddaten geprüft werden.

GuiTz kann im Allgemeinen so stehen bleiben. Dies ist die Abweichung von der UTC (in Sekunden) am Standort des Browsers. In ähnlicher Weise kann auch GuiTzName so stehen bleiben. Eventuell müssen Sie die DST auf 1 oder 0 einstellen, je nachdem, ob derzeit Sommerzeit gilt. Sie könnten zwei Seiten entwickeln (eine für DST und eine für die Standardzeit) oder das Javascript oben auf der LSS-200-Startseite einbeziehen, das bestimmt, ob DST in der GUI in Kraft ist.

Das Attribut "width" ist auf 100 % gesetzt, d. h. dass der iframe die gesamte Breite des Browserfensters (zu 100 %) ausfüllt. Die Höhe wird in Pixeln angegeben. Wenn diese Höhe nicht ausreicht, erscheinen für jeden der iframes Bildlaufleisten auf der resultierenden Webseite. Wenn eine zu große Höhe spezifiziert wird, entstehen leere Bereiche auf der Seite. Experimentieren Sie mit dieser Einstellung, bis Sie damit zufrieden sind, wie mehrere Protokolle auf derselben Webseite dargestellt werden.

#### **Mehrere Kinosäle – Zusammenfassung**

Eine weitere Methode der Anordnung mehrerer Kinosäle auf einer einzigen Webseite besteht darin, eine Liste von Links zu den Kinosälen zusammenzustellen. Der LSS-200 stellt automatisch einen Link zu einem Protokoll bereit, der den Namen des Kinos und die Leinwandnummer enthält. Wenn im spezifizierten Protokolldatensatzbereich ein Protokoll für einen außerhalb der Grenzwerte liegenden Protokolleintrag vorhanden ist, erscheint der Protokoll-Link in Rot. Sie müssen sich keine Protokolle von Kinosälen ansehen, in denen alles in Ordnung ist. Nachstehend finden Sie ein HTML-Beispiel:

```
<html>
   <head>
     <title>Obispo LSS-200 Summary</title>
   </head>
   <body>
     <h1 align="center">Obispo LSS-200 Summary</title>
<iframe seamless frameborder="0" src="http://192.168.6.55/loglink.cgi?n=20&GuiTz=-
25200&GuiTzName=Pacific%20Standard%20Time&DST=1" width="100%" height="50"></iframe><br />
<iframe seamless frameborder="0" src="http://192.168.6.110/loglink.cgi?n=20&GuiTz=-
25200&GuiTzName=Pacific%20Standard%20Time&DST=1" width="100%" height="50"></iframe>
```
Die meisten iframe-Attribute ähneln dem vorherigen Beispiel. Wie bereits angemerkt, wird der LSS-200 durch das Fehlen von "rn" im Attribut "src" angewiesen, die n letzten Datensätze auf eine Grenzwertüberschreitung zu prüfen. In den obigen Beispielen erscheint ein bestimmter Protokoll-Link in Rot, wenn einer der 20 letzten Datensätze ein Überschreiten der Grenzwerte zu erkennen gibt.

[Abbildung 16](#page-18-1) zeigt, wie die obige HTML in unserem Testsystem erscheint:

USL San Luis Obispo - Screen 1

<span id="page-18-1"></span>USL San Luis Obispo - Screen 4

— Abbildung 16 — LSS-200 Links zu mehreren Kinosälen

### **Ethernet Device Discoverer – Windows-Version**

Der Ethernet Device Discoverer (http://ftp.uslinc.com/?dir=ftp/Products/EthernetDeviceDiscoverer ) erkennt QSC-Geräte auf einem Netzwerk. Außerdem zeigt er den Status erkannter LSS-200-Geräte an. Die LSS-200-Statusmeldungen geben alle den Toleranzbereich überschreitenden Messwerte in der vorausgehenden Anzahl von Tagen an. Diese Zahl wird auf der Seite "Web Display Configuration" ([Abbildung 6](#page-9-0)) konfiguriert.

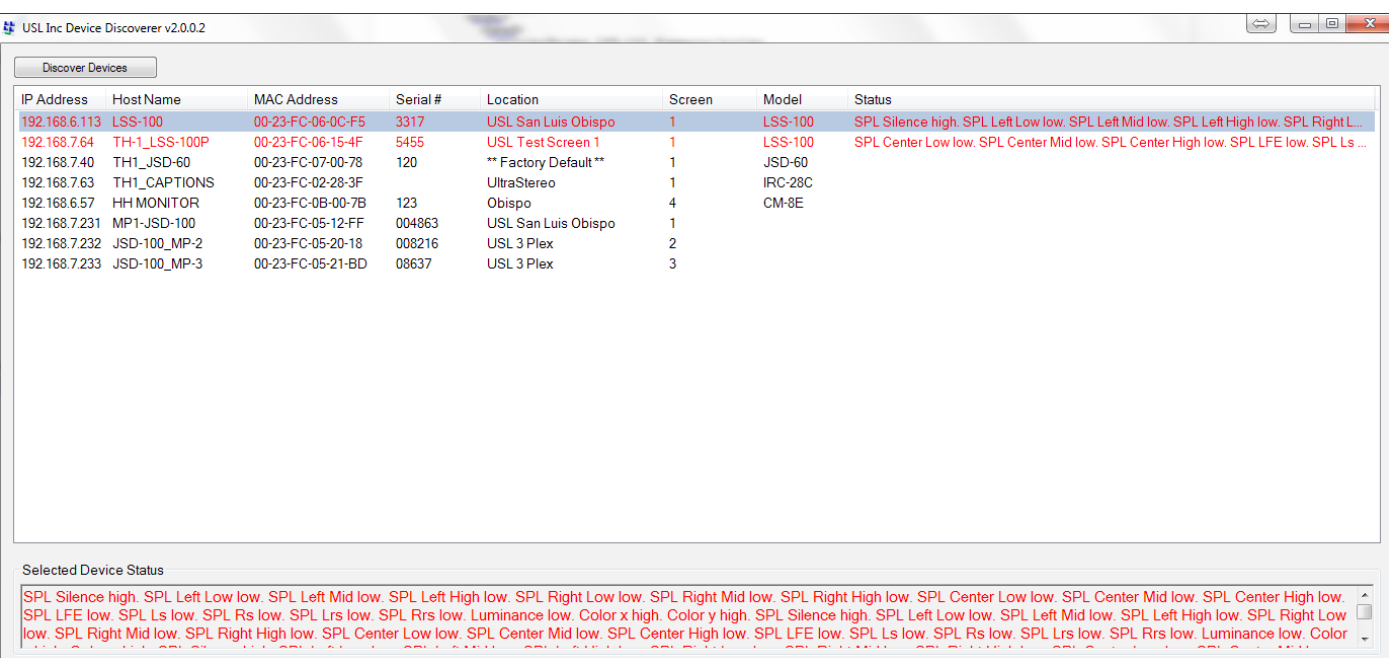

— Abbildung 17 — Windows-Version von Ethernet Device Discoverer; Status des LSS-200 erscheint in Rot

#### <span id="page-20-0"></span>**Ethernet Device Discoverer – iOS-Version**

Eine iOS-Version von Ethernet Device Discoverer steht auf https:// itunes.apple.com/us/app/ethernet-discoverer/id1086192624?mt=8 zur Verfügung. Diese Anwendung bietet denselben Funktionssatz wie die Windows-Version, läuft aber auf iOS-Geräten (iPhone, iPad usw.). [Abbildung 18](#page-20-2) zeigt den Anfangsbildschirm der iOS-Version von Ethernet Device Discoverer.

### **Ethernet Device Discoverer – Android-Version**

Eine Android-Version von Ethernet Device Discoverer steht auf https:// play.google.com/store/apps/details?id=com.usl.discoverer&hl=en zur Verfügung.

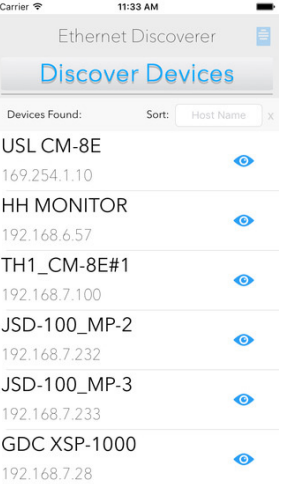

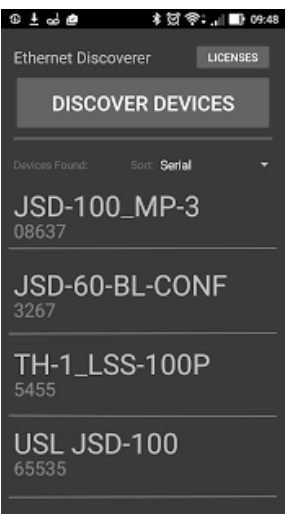

— Abbildung 18 — Ethernet Device Discoverer – iOS-Version

# **TCP-basierte Vorgänge auf Ethernet-Geräten**

Der LSS-200 verwendet den TCP-Port 10001. Das Gerät kann 5 gleichzeitige TCP-Verbindungen bedienen. Alle Befehle werden in Kleinbuchstaben eingegeben und enden mit einem Zeilenumbruch (Wagenrücklauf) (0x0d). Parameter sind gegebenenfalls durch Tabulatorzeichen (0x09) oder das Pipe-Zeichen (|) getrennt. Alle Antworten sind in ASCII-Code verfasst und enden ebenfalls mit einem Zeilenumbruch (Wagenrücklauf). Wenn mehrere Werte zurückgegeben werden, sind diese durch Tabulatorzeichen getrennt. In manchen Fällen kann nach der letzten Antwort und vor dem Wagenrücklauf ein Tabulatorzeichen eingeschoben sein. Der Befehl wird vom LSS-200 nicht geechot.

LSS-200-Befehle können bei entsprechend ausgestatteten Betriebssystemen (Windows XP, Linus, Mac OS) anhand von Tera Term, RealTerm (die beide unten aufgelistet sind) oder Telnet getestet werden. Da der LSS-200 keine Befehle echot und auch keine Zeilenvorschubzeichen anhängt, sollten Tera Term und ähnliche Programme bei Empfang eines Wagenrücklaufs für ein lokales Echo und CR+LF konfiguriert sein. Diese Optionen werden im Tera Term-Menü "Setup - Terminal" eingestellt.

Die LSS-200-Befehle und typischen Antworten sind in [Tabelle 2](#page-20-1) angegeben. Beachten Sie, dass viele dieser Befehle in (oben beschriebenen) Skripten häufig verwendet werden und dass der Befehl "ss.sys.script run" benutzt werden kann, um die Ausführung des Skripts zu starten.

Die LSS-200-Befehle enthalten oft einen Mindest- und einen Höchstwert. Diese Werte markieren die jeweilige Anzeige im LSS-200-Protokoll, im LSS-DB und im Ethernet Device Discoverer als außerhalb des Toleranzbereichs liegend. Sie sind auch auf Kurven eingetragen, die vom LSS-200 und von LSS-DB erzeugt werden. Die Mindest- und Höchstwerte können im Befehl auf Wunsch nicht berücksichtigt werden. In diesem Fall setzt der LSS-200 den Mindestwert auf -9e9 und den Höchstwert auf 9e9. Der Parameter erscheint dann nicht als ein Wert, der außerhalb des Toleranzbereichs liegt, und die Kurven geben keine Grenzwertlinien wieder.

Die Befehle beginnen mit "Iss.sys". Das Befehlspräfix für den LSS-100(P) (Iss100.sys.) wird in dieser Firmware auch für Befehle unterstützt, die vom LSS-100(P) unterstützt werden.

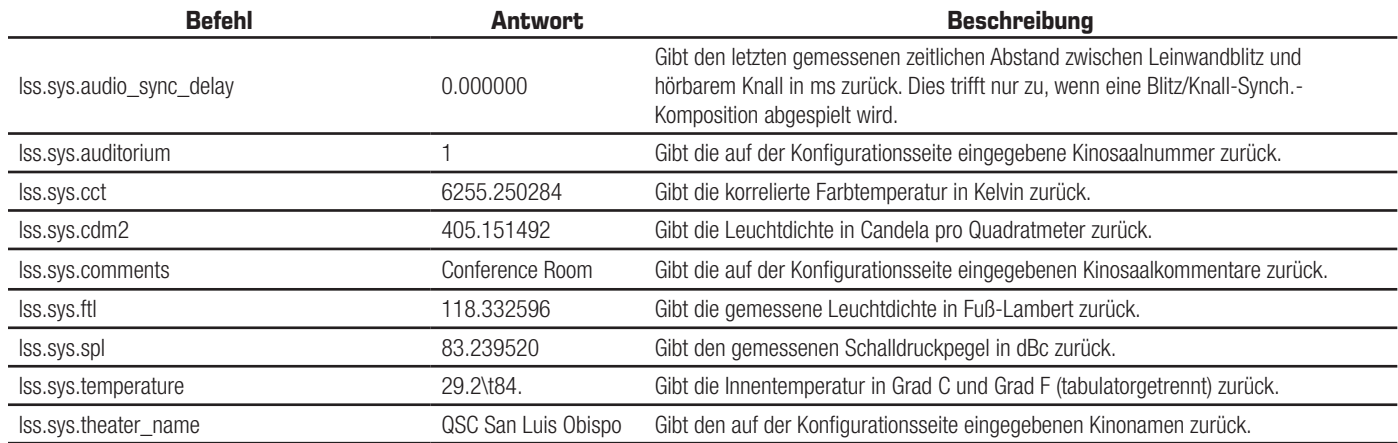

#### <span id="page-20-1"></span>— Tabelle 2 — LSS-200 TCP-/Skriptbefehle

<span id="page-20-2"></span><sup>—</sup> Abbildung 19 — Ethernet Device Discoverer für Android

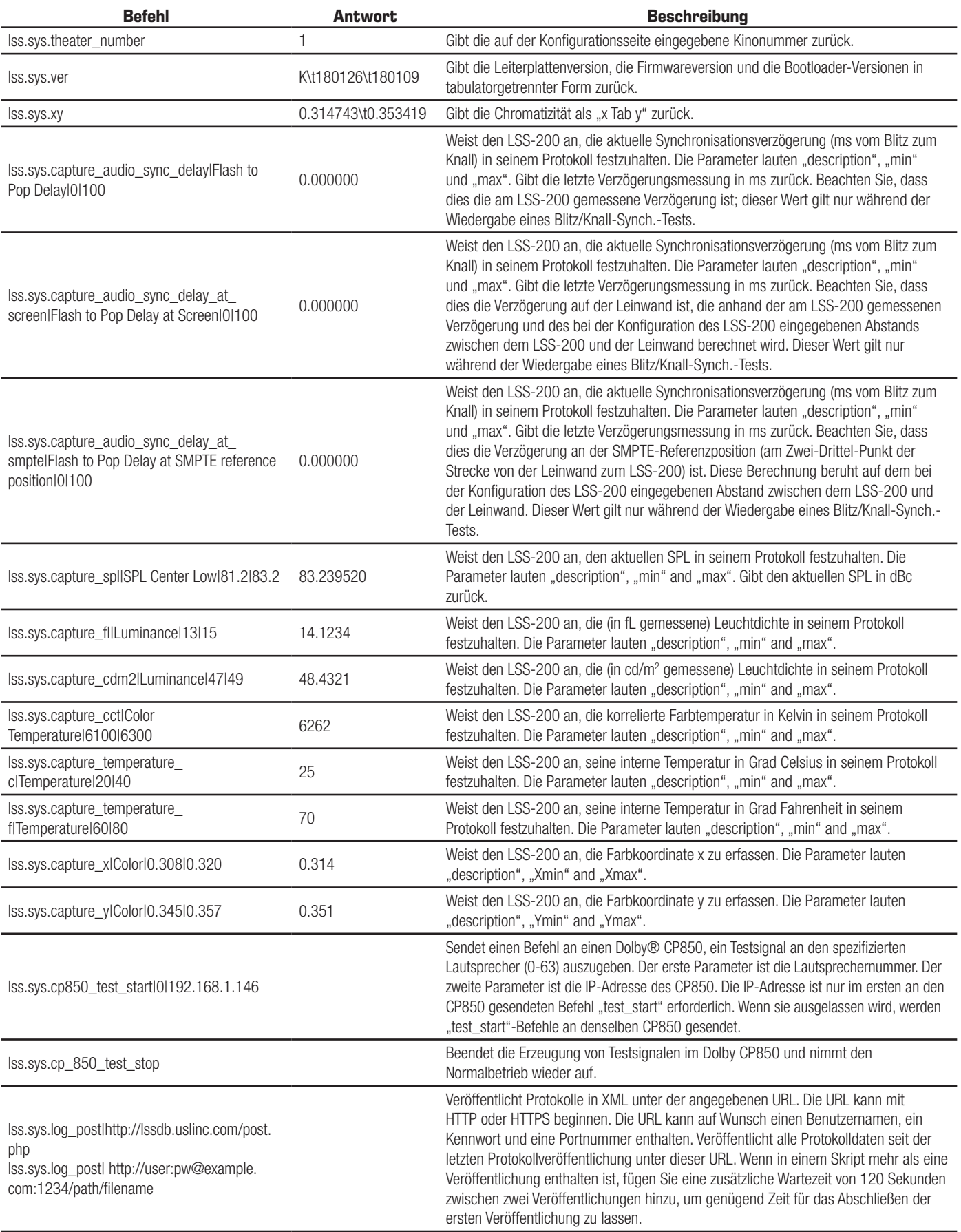

<span id="page-22-0"></span>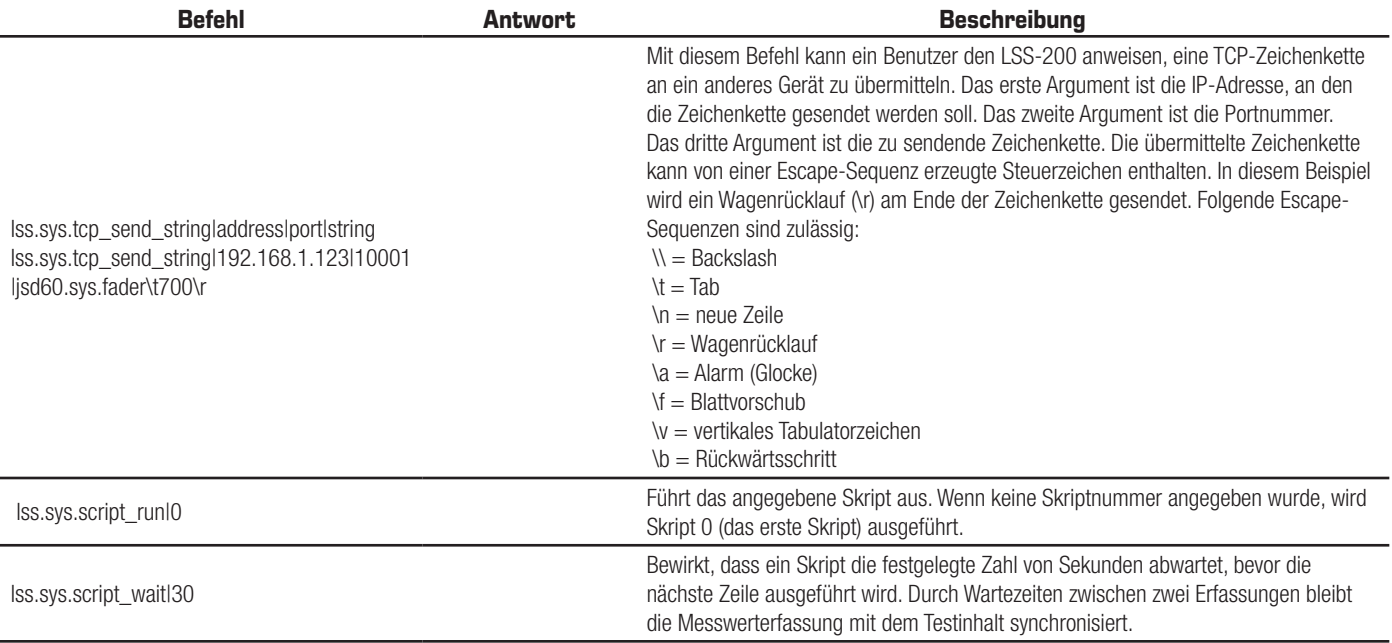

#### **Gebrauch des Befehls "TCP\_Send"**

Mit dem Befehl "tcp send" kann ein Benutzer den LSS anweisen, TCP-Zeichenketten an andere Geräte zu übermitteln, indem der Befehl in ein Skript eingebettet wird. Die Verwendung des Befehls ist nachstehend dargestellt:

lss.sys.tcp\_send\_string|address|port|string

#### Beispiel:

```
lss.sys.tcp_send_string|192.168.1.123|10001|jsd60.sys.fader\t700\r
```
Der Beispielbefehl weist einen JSD-60 (unter 192.168.1.123, Port 10001) an, seinen Haupt-Fader auf 7,00 einzustellen.

Folgende Escape-Codes sind zulässig  $\setminus$  = Backslash  $\tau = \tau ab$ \n = neue Zeile  $\rightharpoonup$ r = Wagenrücklauf \a = Alarm (Glocke) \f = Blattvorschub \v = vertikales Tabulatorzeichen \b = Rückwärtsschritt

#### **Dolby® CP850-Steuerung**

Der LSS-200 kann mit einem Dolby® CP850 Cinema-Prozessor integriert werden, sodass einzelne Lautsprecher in einer Dolby ATMOS®- Installation geprüft werden können.

Der folgende Befehl weist den LSS-200 an, unter der angegebenen Adresse (in diesem Beispiel 192.168.1.146) den Befehl an den CP850 zu senden, um rosa Rauschen an einen spezifizierten Lautsprecher (in diesem Beispiel Lautsprecher 0) zu übertragen.

#### lss.sys.cp850\_test\_start|0|192.168.1.146

Nachdem ein Befehl zum Starten des Tests an einen bestimmten CP850 gesendet wurde, müssen weitere "test\_start"-Befehle keine IP-Adresse mehr enthalten. Diese Befehle verwenden dann die IP-Adresse des letzten CP850.

Der folgende Befehl weist den LSS-200 an, dem CP850 einen Befehl zum Beenden des Tests zu senden. Es wird die im letzten "cp850\_test\_ start"-Befehl angegebene IP-Adresse verwendet.

#### lss.sys.cp\_850\_test\_stop

Ein Auszug aus einem Testskript-Beispiel ist nachfolgend wiedergegeben. Es wird ein bestimmter Lautsprecher ausgewählt, der LSS-200 erhält ausreichend Zeit für eine Stabilisierung der SPL-Messanzeige, der Messwert wird erfasst und dann wird der nächste Lautsprecher ausgewählt.

# CP850-Lautsprecher werden mit einer Indexnummer (0-63) gekennzeichnet # Namen können in die Beschreibung der Messung eingefügt werden. lss.sys.capture\_spl|SPL Silence|0|60 lss.sys.script\_wait|20 lss.sys.capture\_cdm2|Luminance|37.8|58.2 lss.sys.capture\_x|Color x|0.308|0.320 lss.sys.capture\_y|Color y|0.345|0.357 lss.sys.capture\_cct|Color Temperature|6016|6631 lss.sys.cp850\_test\_start|0|192.168.7.60 lss.sys.script\_wait|5 lss.sys.capture\_spl|SPL Atmos 0|80|90 lss.sys.cp850\_test\_start|1 lss.sys.script\_wait|5 lss.sys.capture\_spl|SPL Atmos 1|80|90 lss.sys.cp850\_test\_start|2 lss.sys.script\_wait|5 lss.sys.capture\_spl|SPL Atmos 2|80|90

#### **XML-Format eines Protokolleintrags**

Auf einem Webserver veröffentlichte XML-Beispieldaten sind nachstehend wiedergegeben. Beachten Sie, dass der Webserver Chunked-Daten im Sinne von RFC 2616, Abschnitt 3.6.1, akzeptieren muss. Beachten Sie ferner, dass "DateTime" ein Unix-Zeitstempel ist (Sekunden seit 1. Januar 1970, UTC).

```
<?xml version="1.0" encoding="UTF-8"?>
<LssLogPost>
<Record>
<RecordNum>996</RecordNum>
<DateTime>1440661743</DateTime>
<Description>Posted to http://lssdb.uslinc.com/post.php</Description>
<Value>3.39e+03</Value>
<Units></Units>
<Minimum>-9e+09</Minimum>
<Maximum>9e+09</Maximum>
<OutsideLimits>0</OutsideLimits>
<SerialNumber>0157</SerialNumber>
<OrgKey>palm</OrgKey>
<TheaterName>Palm Theatre</TheaterName>
<TheaterNumber>1</TheaterNumber>
<AuditoriumNumber>1</AuditoriumNumber>
<Comments>HW Rev F</Comments>
<Firmware>150721</Firmware>
<Hardware>F</Hardware>
<IpAddress>192.168.1.153</IpAddress>
</Record>
<Record>
<RecordNum>997</RecordNum>
<DateTime>1440661743</DateTime>
<Description>Log post response code</Description>
<Value>200</Value>
<Units></Units>
<Minimum>0</Minimum>
<Maximum>399</Maximum>
<OutsideLimits>0</OutsideLimits>
<SerialNumber>0157</SerialNumber>
<OrgKey>palm</OrgKey>
<TheaterName>Palm Theatre</TheaterName>
<TheaterNumber>1</TheaterNumber>
<AuditoriumNumber>1</AuditoriumNumber>
<Comments>HW Rev F</Comments>
<Firmware>150721</Firmware>
<Hardware>F</Hardware>
<IpAddress>192.168.1.153</IpAddress>
</Record>
<Record>
```
<span id="page-24-0"></span><RecordNum>998</RecordNum> <DateTime>1440661834</DateTime> <Description>SPL Silence</Description> <Value>56.4</Value> <Units>dBc</Units> <Minimum>40</Minimum> <Maximum>60</Maximum> <OutsideLimits>0</OutsideLimits> <SerialNumber>0157</SerialNumber> <OrgKey>palm</OrgKey> <TheaterName>Palm Theatre</TheaterName> <TheaterNumber>1</TheaterNumber> <AuditoriumNumber>1</AuditoriumNumber> <Comments>HW Rev F</Comments> <Firmware>150721</Firmware> <Hardware>F</Hardware> <IpAddress>192.168.1.153</IpAddress> </Record> ... (additional records) </LssLogPost>

Der Webserver kann die XML zur weiteren Analyse und Berichterstellung in einer Datenbank parsen. Nachstehend ist ein einfaches PHP-Skript wiedergegeben, mit dem jeder neue LSS-200-XML-Bericht an eine Datei angehängt und jeder Bericht, wie unten gezeigt, gemailt wird. An dieser Stelle empfiehlt sich eine Funktionsprüfung.

```
<?php
$PostData=file_get_contents("php://input"); // get post data into a string
file_put_contents("/tmp/PostTest.txt",$PostData,FILE_APPEND); // append post data to a file
// Set up to mail data
$to='name@example.com';
$subject='LSS Post Data';
$headers= 'From: LSS@example.com';
mail($to, $subject, $PostData, $headers);
2\overline{ }
```
#### **LSS-DB**

LSS-DB ist ein kostenloses Datenbankprogramm, das für die Verwendung mit dem LSS-200 entwickelt wurde. Es besteht aus PHP-Skripten und Javascript, die XML-Veröffentlichungen von LSS-200-Geräten erfassen und die Daten den Benutzern vorlegen. LSS-DB wurde zur Verwendung durch Kinoketten und Kino-Instandhaltungsunternehmen entwickelt, die ein Network Operations Center betreiben. LSS-DB trennt Daten nach OrgKey von LSS-200-Geräten. Benutzern wird der Zugang zu Daten nur mit einem entsprechenden OrgKey gestattet. Unternehmen, die nur eine Dienstleistung anbieten, können mit einer einzigen LSS-DB-Installation viele verschiedene Kinoketten bedienen. Auf http://lssdb.uslinc.com\* ist eine Online-Demonstration zu sehen. LSS-DB kann von http://ftp.uslinc.com/?dir=ftp/Products/LSS-DB heruntergeladen werden.

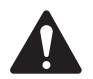

 HINWEIS: \*Diese Site ist nur zu Demonstrationszwecken vorgesehen. Es ist nicht garantiert, dass die auf dieser Site protokollierten Daten gepflegt werden oder verfügbar sind, und sie können jederzeit gelöscht werden.

### **Verborgene Bildschirme**

Der LSS-200 hat einige unten beschriebene verborgene Bildschirme. Einer zeigt die Konfigurationsdaten des Geräts an, während die beiden anderen die Kalibrierung (bzw. Fehlkalibrierung) des Geräts ermöglichen.

#### **Konfigurationsdaten anzeigen**

Die LSS-200-Konfiguration wird in einer Reihe von Befehlen als Text gespeichert. Diese Befehle werden über denselben Befehlszeilen-Interpreter übertragen wie die Befehle, die über TCP oder aus einem Skript erhalten werden. Sie können diese Daten auf http://xxx.xxx.xxx.xxx/ConfigFlash. html anzeigen (wobei für xxx die IP-Adresse des LSS-200 eingesetzt wird).

### <span id="page-25-0"></span>**Kalibrierungsbildschirme**

Diese Bildschirme ermöglichen die Feldkalibrierung des LSS-200. Sie sollten dies NUR dann versuchen, wenn Sie über präzise Referenzinstrumente verfügen. Die Lichtkalibrierung muss mit einem Projektor erfolgen, der dieselbe Beleuchtungsquelle verwendet, die auch während des eigentlichen Betriebs benutzt wird. Wenn ein Xenon-Projektor verwendet werden soll, muss der LSS-200 mit einer Xenon-Quelle (am besten mit demselben Projektor) kalibriert werden. Leuchtdichte und Farbe MÜSSEN mit einem spektrometerbasierten Instrument, z. B. mit dem QSC PCA-100, gemessen werden. Die Referenzmessungen sollten möglichst nahe an der Position des LSS-200 durchgeführt werden. Unternehmen Sie keine Kalibrierung ohne die dafür nötigen Geräte.

Es stehen zwei Kalibrierungsbildschirme zur Verfügung:

- http://xxx.xxx.xx.xx/protect/cal.html Kalibrierung mit cd/m<sup>2</sup>.
- http://xxx.xxx.xx.xx/protect/calf.html Kalibrierung mit fL.

Diese Bildschirme sind einander ähnlich. Ein Teil des cal.html-Bildschirms ist in [Abbildung 20](#page-25-1) dargestellt.

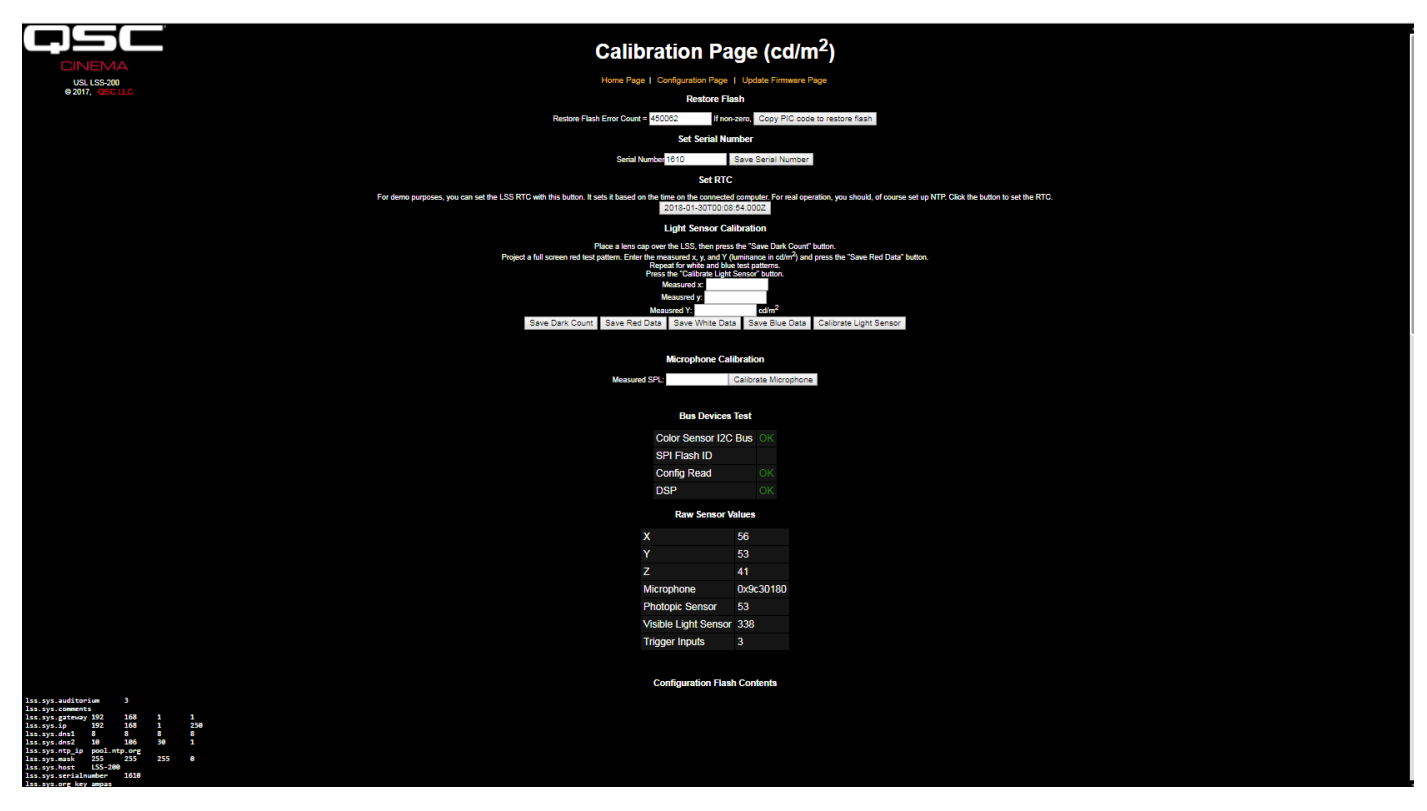

<span id="page-25-1"></span>— Abbildung 20 — LSS-200 Kalibrierungsbildschirm

Diese Bildschirme enthalten neben den Kalibrierungsoptionen auch Funktionen für die werkseitige Kalibrierung und Debug-Informationen.

Mit der Schaltfläche "Copy PIC code to restore flash" wird die aktuell geladene Firmware zu Sicherungszwecken auf ein externes Flash-Laufwerk geladen. Die links von dieser Schaltfläche angezeigte Zahl gibt die Zahl der nicht übereinstimmenden Bytes an. Wir empfehlen, diese Schaltfläche am Einsatzort des Geräts nicht anzuklicken. Wenn Sie eine Sicherungskopie der Werksfirmware aufbewahren, können Sie diese bei Funktionsstörungen heranziehen.

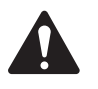

HINWEIS: Sowohl mit "Copy PIC code to restore flash" als auch mit "Set Serial Number" wird das Standardskript in den Konfigurationsspeicher kopiert, wo es jedes eventuell vorhandene benutzerspezifische Skript ersetzt. Die Verwendung von "Copy PIC" und "Set Serial Number" am Einsatzort des Geräts wird nicht empfohlen.

Die Schaltfläche "Set Serial Number" wird am Einsatzort des Geräts normalerweise nicht verwendet. Die MAC-Adresse des LSS-200 basiert auf seiner Seriennummer.

Anhand des folgenden Verfahrens können Sie die Lichtfunktion des LSS-200 konfigurieren:

1. Zu Beginn dieses Verfahrens muss der LSS-200 völlig abgedunkelt werden. Zu diesem Zweck können Sie die Schutzkappe auf das Objektiv aufsetzen oder die Lichtklappe des Projektors schließen und alle IR-Sender im Kinosaal ausschalten. Wenn der LSS-200 vollständig abgedunkelt ist, klicken Sie auf die Schaltfläche "Save Dark Count". Damit wird die Dunkelreferenz für den XYZ-Sensor eingestellt.

- <span id="page-26-0"></span>2. Projizieren Sie ein die ganze Leinwand ausfüllendes rotes Testmuster auf die Leinwand. Messen Sie die Farbe (x,y) und Leuchtdichte mit dem spektrometerbasierten Referenzmessgerät. Geben Sie, während sich das Testmuster noch auf der Leinwand befindet, diese Werte in die (Leuchtdichte-) Felder "Measured x", "Measured y" und "Measured Y" ein und klicken Sie auf "Save Red Data".
- 3. Projizieren Sie ein die ganze Leinwand ausfüllendes weißes Testmuster auf die Leinwand. Messen Sie die Farbe (x,y) und Leuchtdichte mit dem spektrometerbasierten Referenzmessgerät. Geben Sie, während sich das Testmuster noch auf der Leinwand befindet, diese Werte in die (Leuchtdichte-) Felder "Measured x", "Measured y" und "Measured Y" ein und klicken Sie auf "Save White Data".
- 4. Projizieren Sie ein die ganze Leinwand ausfüllendes blaues Testmuster auf die Leinwand. Messen Sie die Farbe (x,y) und Leuchtdichte mit dem spektrometerbasierten Referenzmessgerät. Geben Sie, während sich das Testmuster noch auf der Leinwand befindet, diese Werte in die (Leuchtdichte-) Felder "Measured x", "Measured y" und "Measured Y" ein und klicken Sie auf "Save Blue Data".
- 5. Klicken Sie auf die Schaltfläche "Calibrate Light Sensor".

Um das SPL-Messgerät zu kalibrieren, legen Sie ein Schallkalibriergerät, z. B. das Reed SC-05, über das LSS-200-Mikrofon. Stellen Sie das Schallkalibriergerät auf 94 dB ein. Geben Sie den Wert 94 in das Feld "Measured SPL" ein und klicken Sie auf die Schaltfläche "Calibrate Microphone".

Die verbleibenden Informationen auf diesem Bildschirm sollen den Produktionstest des LSS-200 unterstützen. Diese Elemente können während der Feldkalibrierung des LSS-200 ignoriert werden.

### <span id="page-26-1"></span>**Firmware-Aktualisierung**

QSC bietet gegebenenfalls Firmware-Aktualisierungen an, um den LSS-200 um zusätzliche Funktionen zu ergänzen. Firmware-Aktualisierungen werden als "Hex"-Datei zur Verfügung gestellt. Klicken Sie zum Installieren der Aktualisierung auf "Update Firmware Page" auf der "Configuration Page". Die Firmware-Aktualisierungsseite ist in [Abbildung 21](#page-26-2) (LSS-200-Firmware-Aktualisierungsseite) dargestellt. Beachten Sie, dass einige Firmware-Aktualisierungen eine Änderung des Protokollformats zur Folge haben können. Aus diesem Grund ist auf dieser Seite eine "Clear Log"-Schaltfläche vorgesehen. Mit dieser Schaltfläche kann das Protokoll auch aus anderen Gründen zurückgesetzt werden.

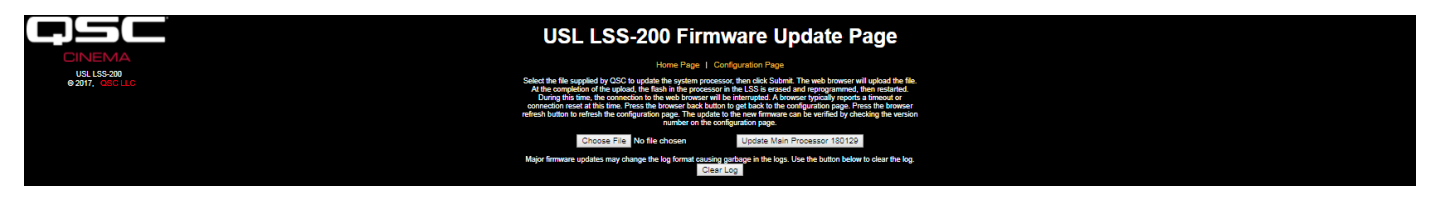

— Abbildung 21 — LSS-200 Firmware-Aktualisierungsseite

<span id="page-26-2"></span>Gehen Sie zur Durchführung einer Firmware-Aktualisierung wie folgt vor:

- 1. Wählen Sie mithilfe der Suchschaltfläche die Hex-Datei aus, die in den LSS-200 geladen werden soll.
- 2. Klicken Sie auf "Update Main Processor". Die grüne LED auf dem LSS-200 blinkt, wenn die neue Firmware installiert wird. Nachdem der neue Code in den LSS-200 hochgeladen wurde, gibt der Browser die Meldung "Connection Reset" aus. Das geschieht, wenn der LSS-200 einen Neustart mit der neuen Firmware vollzieht.

Wenn eine Firmware-Aktualisierung unterbrochen wird, kann es vorkommen, dass der LSS-200 den Betrieb einstellt. Um die werkseitig installierte Firmware wiederherzustellen (und um somit einen weiteren Aktualisierungsversuch unternehmen zu können), halten Sie die Taste "Restore" gedrückt, während Sie den LSS-200 einschalten. Wenn die Taste 1 Sekunde vor und 1 Sekunde nach dem Einschalten gedrückt bleibt, wird die werkseitig installierte Firmware neu geladen und die Systemkonfiguration bleibt unverändert. Die grüne LED-Lampe blinkt, während die Firmware neu geladen wird. Nachdem das System betriebsbereit ist, wird durch erneutes Drücken der "Restore"-Taste die standardmäßige IP-Adresse (169.254.1.6) wiederhergestellt.

#### **Taste "Restore"**

Die Taste "Restore" auf dem LSS-200 hat zwei Funktionen:

- 1. Wenn die Taste "Restore" bei laufendem LSS-200 kurz gedrückt wird, wird die IP-Adresse vorübergehend zur standardmäßigen IP-Adresse des Geräts (169.254.1.6) geändert. Außerdem werden der Admin-Benutzername und das Kennwort auf ihre Standardwerte (admin, ultra) zurückgesetzt. Diese bleiben bis zum nächsten Aus- und Wiedereinschalten des Geräts in Kraft. Um sie über ein Aus- und Einschalten hinaus aufrechtzuerhalten, müssen die Einstellungen gespeichert werden.
- 2. Wenn die Taste "Restore" 1 Sekunde vor dem Einschalten gedrückt und bis 1 Sekunde nach dem Einschalten gehalten wird, wird die werkseitig installierte Firmware neu geladen. Dieses Verfahren kann angewandt werden, wenn eine Firmware-Aktualisierung fehlschlägt und das System nicht mehr betriebsbereit ist. Die grüne LED-Lampe blinkt, während die Firmware neu geladen wird. Bei diesem Verfahren wird keine Konfiguration geändert. Die IP-Adresse des Geräts bleibt unverändert.

### <span id="page-27-0"></span>**Hilfreiche Software**

Auf der QSC LSS-Website werden mehrere Programme angeboten, die sich zur Verwendung mit dem LSS-200 empfehlen.

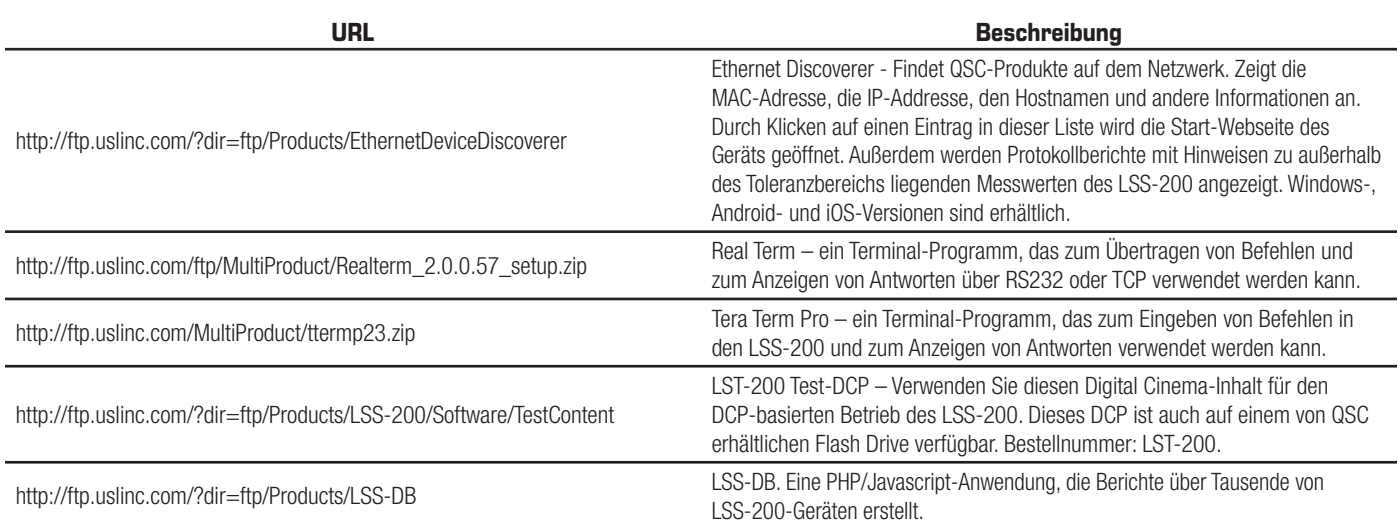

— Tabelle 3 — Hilfreiche Software

#### **Ethernet Device Discoverer**

Der QSC Ethernet Device Discoverer ist ein hilfreiches Tool für die Suche nach mehreren LSS-200-Geräten und anderen QSC-Produkten auf einem Netzwerk. Für LSS-200-Geräte zeigt das Programm darüber hinaus Zusammenfassungen und Warnmeldungen an, falls irgendwelche Messwerte binnen einer voreingestellten Anzahl von Tagen außerhalb des Toleranzbereichs zu liegen kommen. Die Anzahl der Tage, während denen nach Grenzwertüberschreitungen gesucht werden soll, kann auf der Hauptkonfigurationsseite jedes einzelnen LSS-200 festgelegt werden. Da das Programm mehrere Geräte auf einer einzigen Seite anzeigen kann, ist es u. U. am einfachsten, sich einen Überblick über einen ganzen Multiplex von LSS-200-Geräten zu verschaffen.

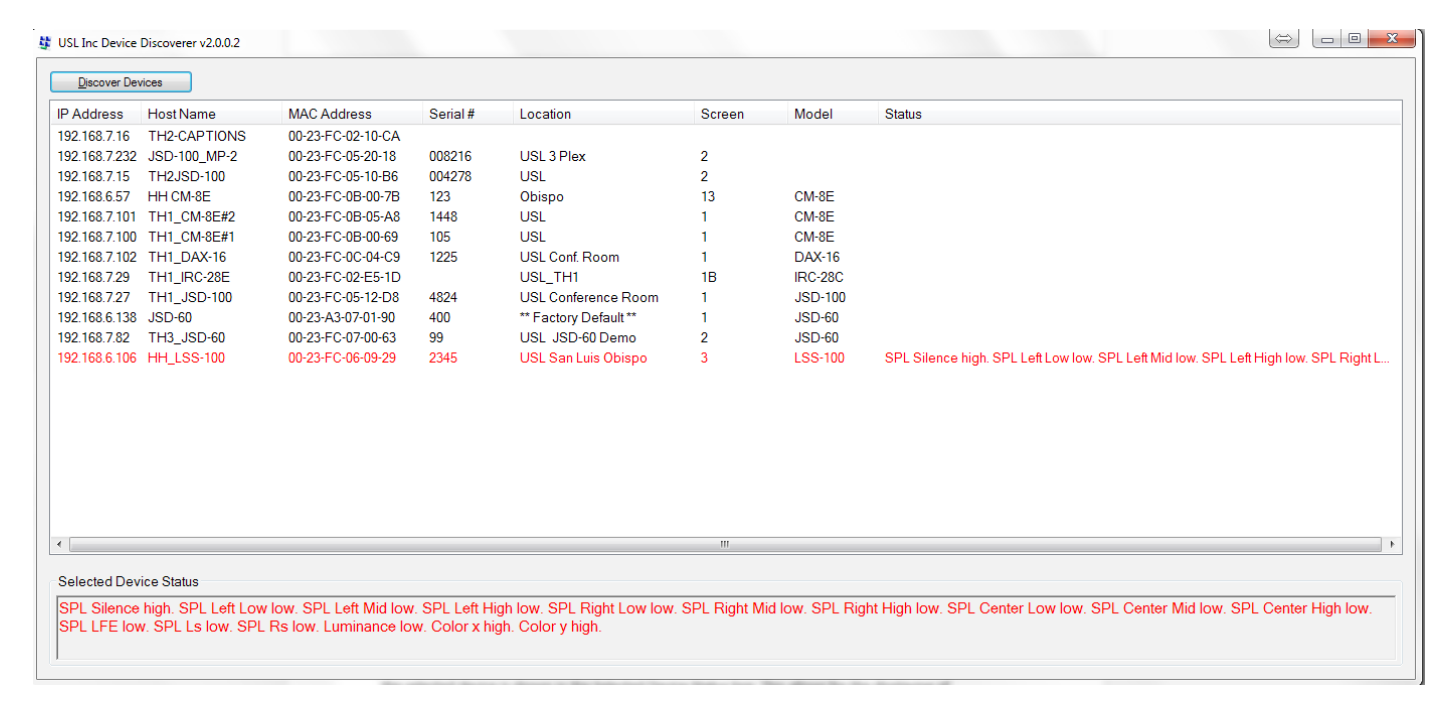

— Abbildung 22 — Ethernet Device Discoverer – Übersicht

#### <span id="page-28-0"></span>**LSS Database-Software**

LSS Database (LSS-DB) ist eine Sammelstelle für LSS-200-Datensender und eine Beobachtungsplattform zur Überprüfung der Ergebnisse der gesammelten Daten.

In Kinos installierte LSS-200-Remote-Geräte veröffentlichen die Ergebnisse jedes Tests unter einer URL (Uniform Resource Locator), unter der die LSS-DB die Daten sammelt. Die LSS-Datenbank stellt einen Mechanismus bereit, der die LSS-200-Daten erfasst und in einer Datenbank speichert. Dieser Prozess wird automatisch ausgeführt und erfordert keine Eingriffe durch den Benutzer.

Sie können die Software unter folgender URL herunterladen und nähere Informationen anzeigen: http://ftp.uslinc.com/?dir=ftp/Products/LSS-DB

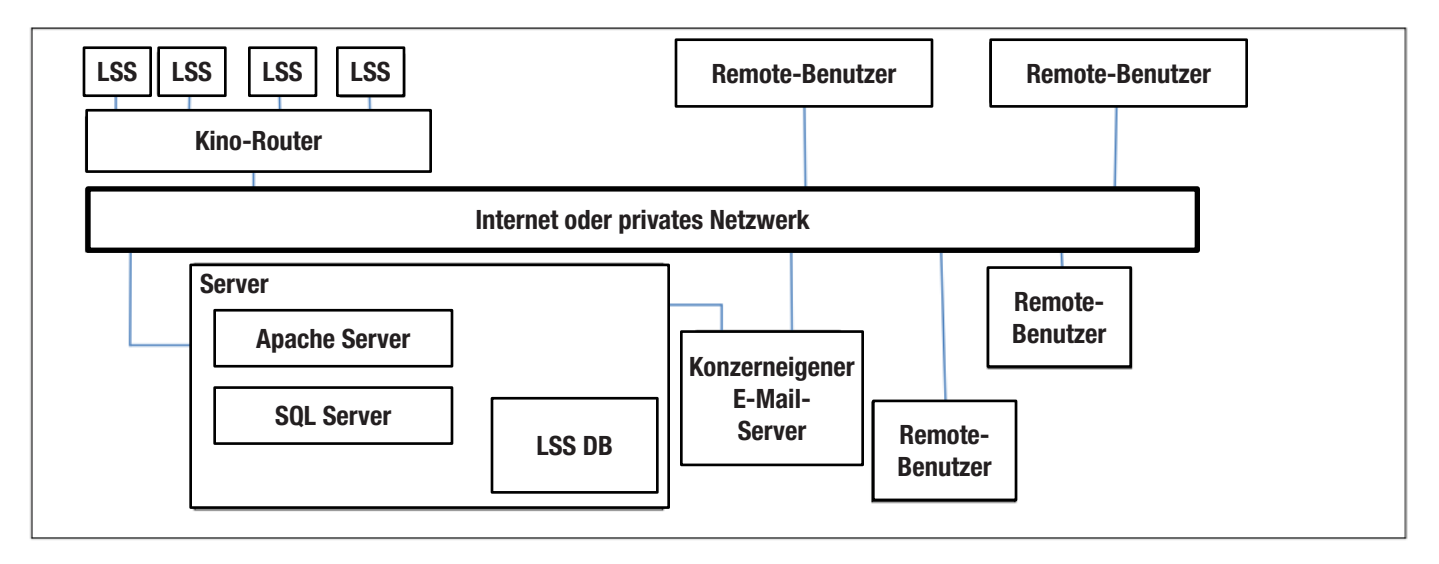

— Abbildung 23 — LSS Database – Übersicht

# <span id="page-29-0"></span>**Anhang A – Skript-Start mit rotem/grünem oder weißem Blitz**

Die Installation des LSS-200 wird durch Gebrauch einer weißen Blitzsequenz zum Start der Skriptausführung vereinfacht. Der LST-200-Test beinhaltet eine weiße Blitzsequenz in jeder Testkomposition. Diese Blitzsequenzen starten das jeweilige Skript im LSS-200. Die Blitzsequenz macht das Hinzufügen eines Cues (des Absendens einer TCP-Zeichenkette oder der Bereitstellung eines Kontaktschlusses) zum Starten einer Skriptausführung überflüssig. Der LSS-200 vergleicht die Summe der XYZ-Sensoren mit einem (unten auf der Skript-Definitionsseite eingestellten) Schwellwert. Wenn die Sensorsumme über diesem Schwellwert liegt, wird sie als Binär 1 interpretiert. Summen unter diesem Schwellwert werden als Binär 0 interpretiert. Der LSS-100(P) verwendete ursprünglich rote/grüne Blitze. Mit der neuesten Firmware verwendet er jetzt aber auch weiße Blitze, die einen verbesserten Betrieb mit Laserprojekten ermöglichen. Unter Verwendung einer Abfolge von weißen und schwarzen Bildern wird ein einzelnes ASCII-Zeichen übertragen. Das Zeichen wird mit 0,5 Bit pro Sekunde gesendet (2 Sekunden pro Bit). Das Zeichen besteht aus einem Startbit (0), 8 Datenbits, wobei das niedrigstwertige Bit zuerst gesendet wird, und dann einem Stoppbit (1). Das höchstwertige Bit ist 0. Das Skript startet beim 0-zu-1-Übergang zwischen dem höchstwertigen Bit und dem Stoppbit. Aus diesem Grund startet das Skript zwei Sekunden (eine Bitzeit) vor dem Ende des Clips. Dieser 2-Sekunden-Unterschied muss beim Verfassen von Skripten berücksichtigt werden. Bits werden in der Mitte der Bitzeit (auf der Basis des 1-zu-0-Übergangs zu Beginn des Startbits) abgetastet. Der Buchstabe "A" startet Skript 0 (das erste Skript).

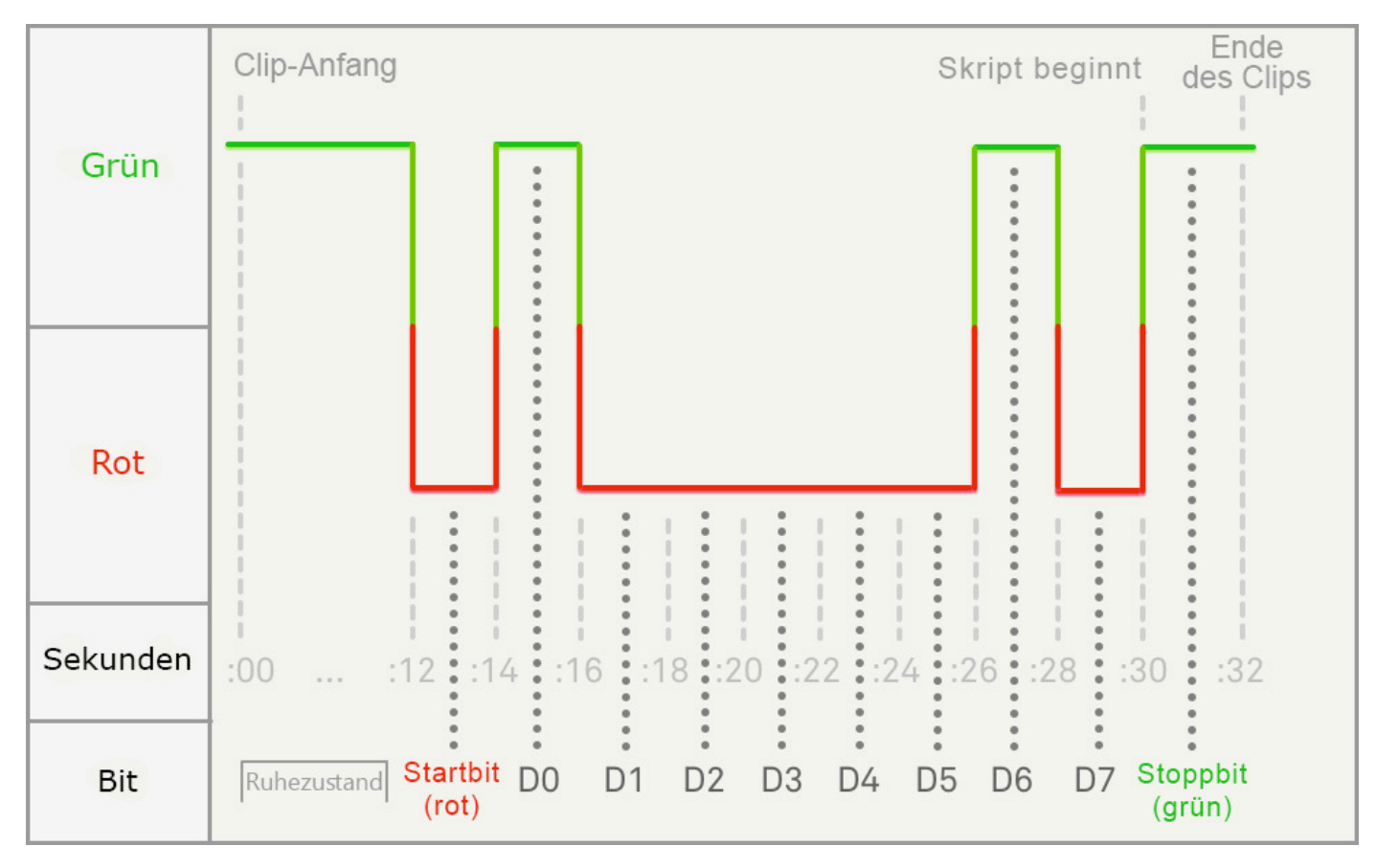

<span id="page-29-1"></span>— Abbildung 24 — Zeitlicher Ablauf des Skriptstarts mit Blitz

[Abbildung 24](#page-29-1) zeigt Binär 1 in Grün und Binär 2 in Rot. Diese Farben wurden im LSS-100(P) verwendet. Beim LSS-200 ist Binär 1 weiß und Binär 0 schwarz.

### **Anhang B – Skript-Start mit USB-Stromschnittstelle und Kontaktschluss**

Neben Power Over Ethernet kann der LSS-200 auch mit einem 5-VCD-Netzteil betrieben werden, das einen Mini-USB-Anschluss ansteuert. Es kann ein Standard-USB-zu-Mini-USB-Kabel verwendet werden. Mit diesen kann der LSS-200 mit Strom versorgt werden; zum Starten von Skripten werden Kontaktschlüsse verwendet.

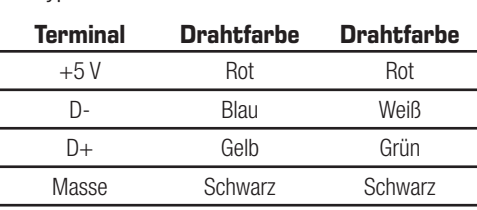

<span id="page-30-0"></span>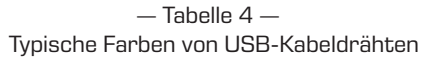

Um den LSS-200 über USB zu betreiben, verwenden Sie einfach ein standardmäßiges Mini-USB-zu-Standard-USB-Kabel, mit dem Sie den LSS-200 mit einem USB-Netzteil (häufig als "Ladegerät" bezeichnet) verbinden.

Um einen Skriptstart per Kontaktschluss zu veranlassen, führen Sie einen kurzen (500 ms) Masseschluss des Drahtes D- herbei. Damit wird die Ausführung von Skript 0 ausgelöst. Führen Sie einen kurzzeitigen Masseschluss des Drahtes D+ herbei, um die Ausführung von Skript 1 zu veranlassen. Führen Sie einen kurzzeitigen Masseschluss der Drähte D- und D+ herbei, um die Ausführung von Skript 2 zu veranlassen. Ein Skriptstart per Kontaktschluss wird auf dem LSS-200 heute eher selten verwendet. Stattdessen kommt die Weißblitz-Skriptstartmethode zum Einsatz.

# **Anhang C – Sprachunterstützung**

Die Hauptsprache des LSS-200 ist Englisch. Die benutzerdefinierten Felder auf der Startseite und in den Skripts können in anderen Sprachen erscheinen. Die Konfigurationsfelder akzeptieren die UTF-8-Kodierung, d. h. dass Text in nahezu jeder Sprache direkt eingegeben oder eingefügt werden kann.

Bestimmte Ausdrücke und Wörter sind im LSS-200 aber in englischer Sprache programmiert. Wenn der Browser die Webseite wiedergibt, ersetzt die Webschnittstelle diese Ausdrücke und Wörter unter Rückgriff auf Javascript. Die Ersatzbegriffe basieren auf einer Tabelle im Verzeichnis "/translate". So enthält das Verzeichnis "/translate/zh.txt" beispielsweise die Übersetzungstabelle für Chinesisch. Weitere Übersetzungstabellen sind für die Zukunft vorgesehen. Der LSS-200 sendet die jeweilige Übersetzungstabelle auf der Basis der ersten Sprache in der Kopfzeile "Accept-Language HTTP".

# **Anhang D – LSS-Modelle**

Das Modell LSS-200 ist das neueste Produkt der LSS-Produktserie. Alle LSS-Produkte können mit der jeweils neuesten Firmware aktualisiert werden. In der folgenden [Tabelle 5](#page-32-1) sind die Unterschiede zwischen den einzelnen LSS-Modellen angegeben.

<span id="page-32-1"></span><span id="page-32-0"></span>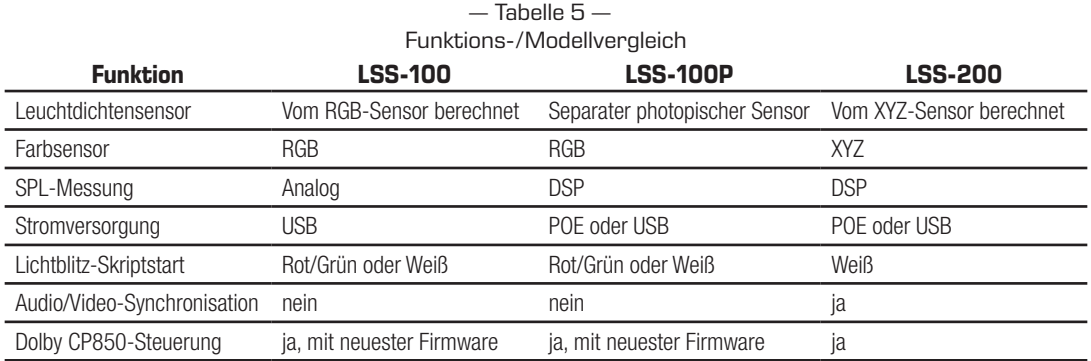

| <b>Beschreibung</b>                                                                              | Datum (TTMMJJ) |
|--------------------------------------------------------------------------------------------------|----------------|
| Erstversion des Handbuchs                                                                        | 071111         |
| Überarbeitung aufgrund von Firmware- und Hardware-Änderungen                                     | 120112         |
| Überarbeitung aufgrund einer Hardware- und Firmware-Aktualisierung                               | 170212         |
| Redaktionelle Änderungen                                                                         | 010512         |
| Ergänzung um Dokumentation zum DCP-basierten Betrieb des LSS-200                                 | 140613         |
| Ergänzung um Dokumentation zu neuer Hardware, Skripterstellung usw.                              | 040614         |
| Ergänzung um Inhaltsverzeichnis, Abschnitt zur Produktunterstützung, bessere Formatierung        | 190614         |
| Ergänzung um Dokumentation zu neuen Funktionen                                                   | 151015         |
| Ergänzung um Dokumentation zu neuen Funktionen                                                   | 160316         |
| Aktualisierte CP850-Steuerung, Ergänzung um Weißblitzerkennung, andere kleinere Aktualisierungen | 270916         |
| Aktualisierung auf LSS-200 und seine neuen Funktionen                                            | 300118         |
| Umformatierung auf QSC-Format und kleinere Aktualisierungen                                      | 300518         |

 $-$  Tabelle  $6-$ Änderungen im Benutzerhandbuch

# <span id="page-34-0"></span>**LSS-200 Technische Daten**

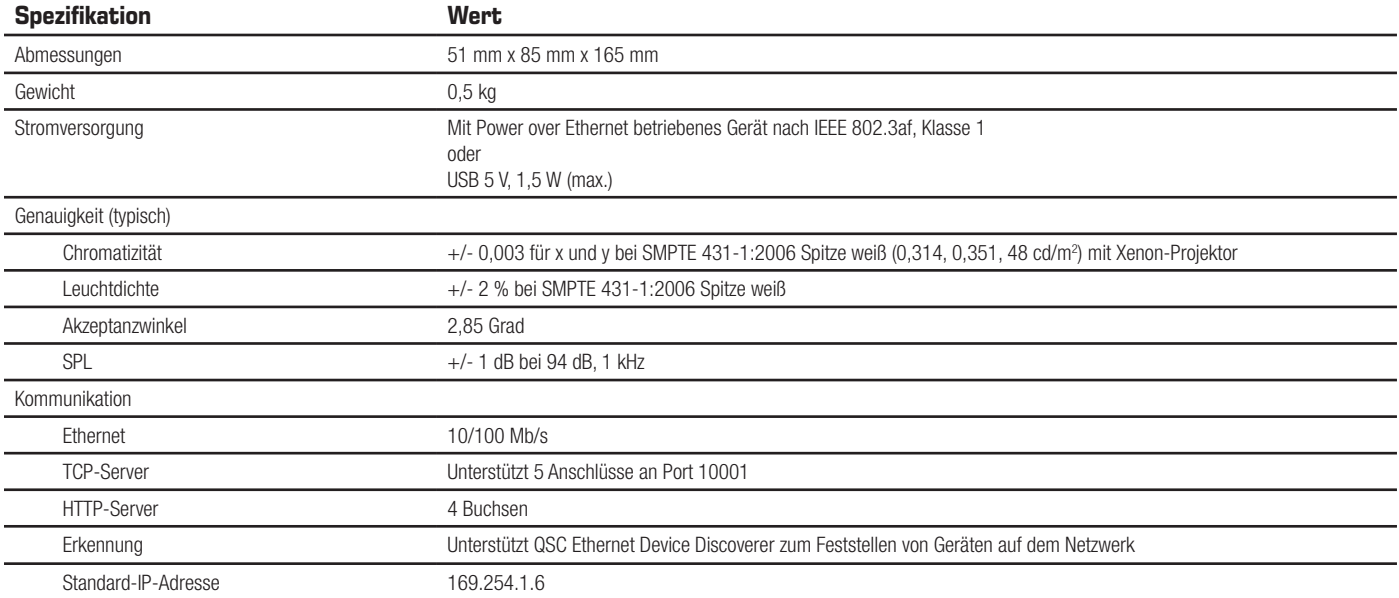

### ®ISC

#### **Adresse:**

QSC, LLC

1675 MacArthur Boulevard

Costa Mesa, CA 92626-1468 USA

Zentrale: +1.714.754.6175

Internet: www.qsc.com

#### **Verkauf und Marketing:**

Tel.: +1.714.957.7100 oder gebührenfrei (nur in den USA) 800.854.4079

FAX: +1.714.754.6174

E-Mail: info@qscaudio.com

#### **Kundenunterstützung**

#### Einsatzvorbereitung und technischer Kundendienst

Montag bis Freitag, 7.00 bis 17.00 Uhr PST (Feiertage ausgenommen)

Tel.: +800.772.2834 (nur in den USA)

Tel.: +1.714.957.7150

#### **QSC**

Technischer Kundendienst 1675 MacArthur Blvd. Costa Mesa, CA 92626-92626 USA Tel.: +800.772.2834 (nur in den USA) Tel.: +1.714.957.7150

FAX: +1.714.754.6173

E-Mail: cinematechsupport@qsc.com

QSC steht voll und ganz hinter seinen Produkten. Wir freuen uns, alle Ihre Fragen zur Installation oder zum Betrieb des LSS-200 zu beantworten. Das Handbuch, die Anwendungshinweise und andere Dokumente können auf unserer Website eingesehen werden.

Support-Aufträge können elektronisch auf https://www.qsc.com/ cinema/contact-us/ eingereicht werden.

Auf der QSC-Website (www.qsc.com) finden Sie die neuesten Softwarepakete und Updates für den LSS-200.

QSC ist an Ihren Kommentaren zu seinen Produkten interessiert und lädt Sie ein, sich mit Ihren Bemerkungen und Vorschlägen an das Unternehmen zu wenden.

*© 2018 QSC, LLC. Alle Rechte vorbehalten. QSC und das QSC-Logo sind beim Patent- und Markenamt der USA und anderer Länder eingetragene Marken von QSC, LLC. Möglicherweise besteht Patentschutz oder Patente können angemeldet sein.* 

*Dolby und Dolby ATMOS sind Marken von Dolby Laboratories. Vertrauliche, unveröffentlichte Werke. Copyright 1992-2017 Dolby Laboratories. Alle Rechte vorbehalten.*

*Alle anderen Marken sind Eigentum ihrer jeweiligen Inhaber.*

 *http://patents.qsc.com*